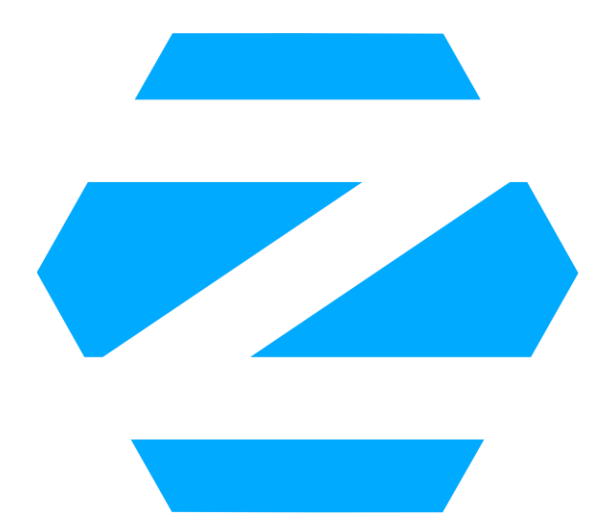

# 2 ZORIN OS

**Manual no oficial para Zorin Os 12.3 Core Por Team Targaryen**

# Contenido

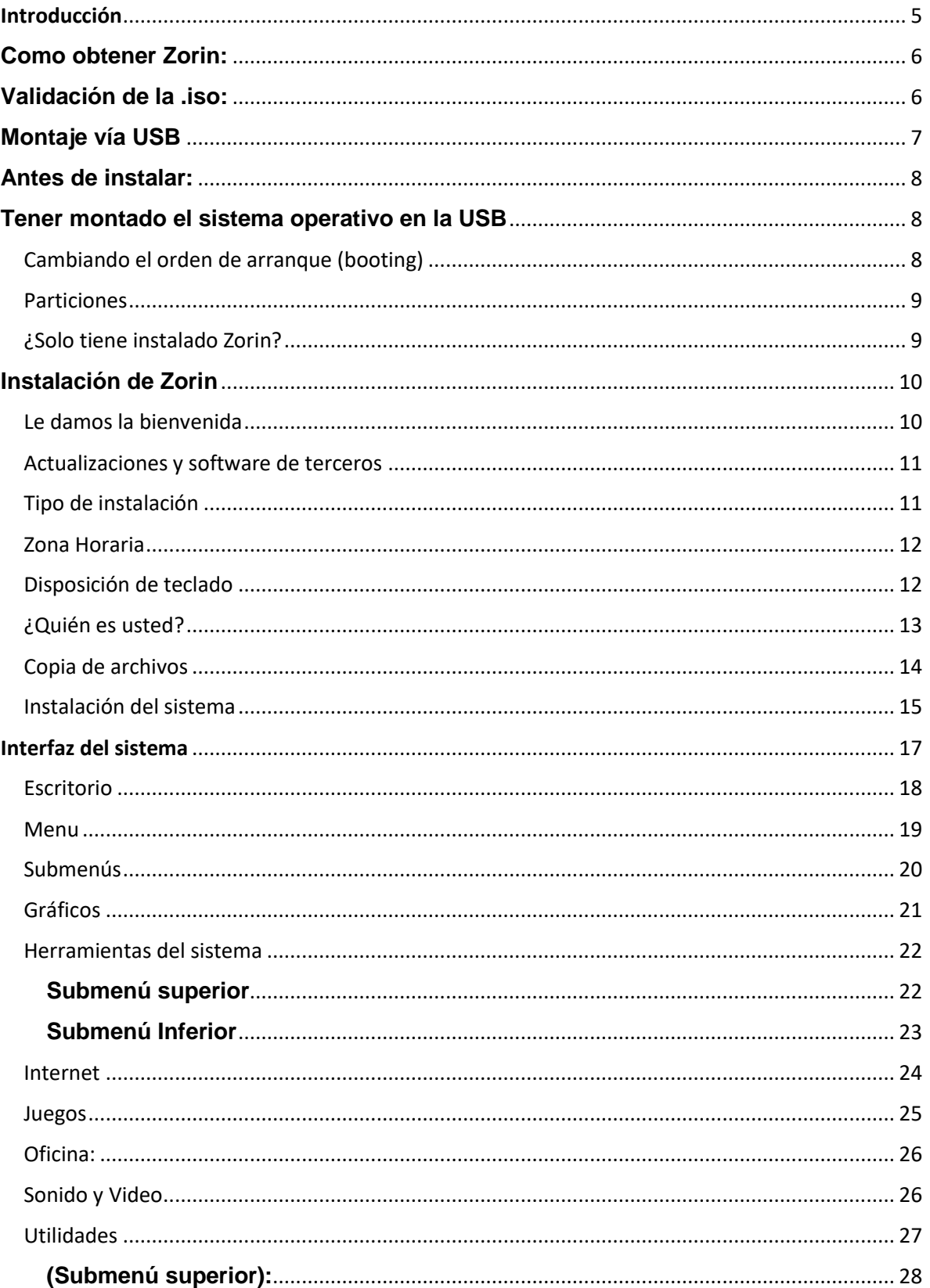

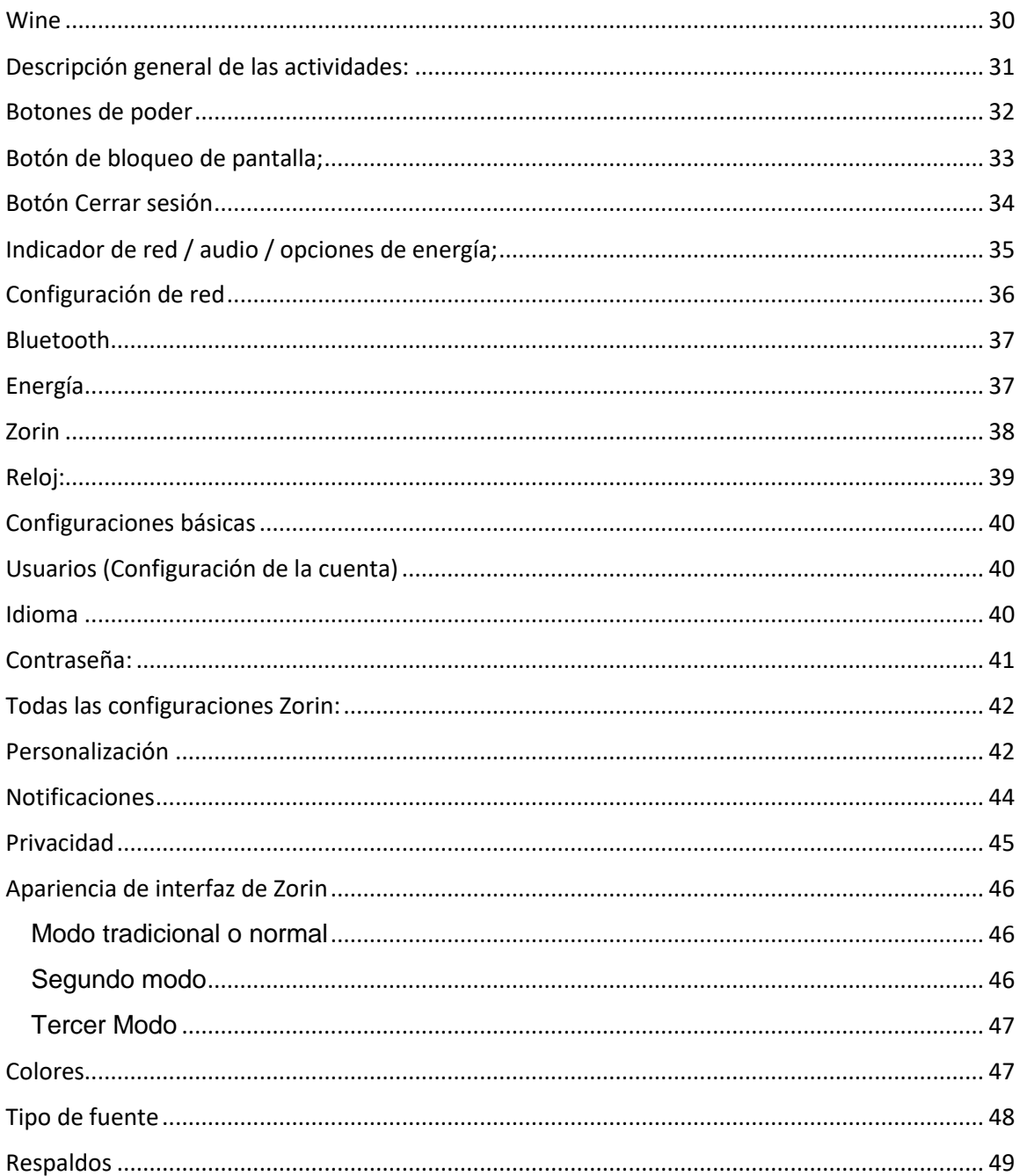

## **[**

## **La versión de la distribución Zorin es la 12.3**

La instalación del sistema se realizó en un equipo portátil con las siguientes características:

- Procesador Intel Core i3-3217U de 3ra generación (caché de 3M, 1,8 GHz)
- 4 GB de memoria DDR3 compartida de doble canal de 1600 MHz
- Chipset móvil Intel HM76 Express
- Gráficos Intel HD 4000
- Disco duro: Desde 500 GB hasta 1 TB SATA (5400RPM)

Las capturas se realizaron en una máquina virtual utilizando VirtualBox solo para efectos ilustrativos, el proceso y la configuración fue la misma.**]**

# <span id="page-4-0"></span>Introducción

Bienvenido a Zorin Os, esperemos que puedas conocer y disfrutar este maravilloso y completo sistema operativo.

La propuesta de manual surge como proyecto final de aportación al software libre de la materia de software libre impartida por el profesor y coordinador Sergio Olivares, esto en la carrera de sistemas computacionales esto en la Universidad Autónoma de Nayarit (México). La idea principal de dar conocer las características y funcionamiento de Zorin os para los usuarios de habla hispana.

En el manual podrás encontrar desde como configurar la instalación de Zorin hasta conocer las principales funciones del sistema y algunas configuraciones.

Integrantes:

Juan Carlos Sánchez Hidalgo

Juan Carlos Gonzalez Aguiar

Irving Jesús Rodríguez Hernández

Pedro Edwin Ante Chavez

Tutorial de Dual booting por Radix Code

<https://www.youtube.com/watch?v=SkA0S3ieomM>

## <span id="page-5-0"></span>**Como obtener Zorin:**

El link oficial de descarga<https://zorinos.com/download/> (Tendrá que desplazarse

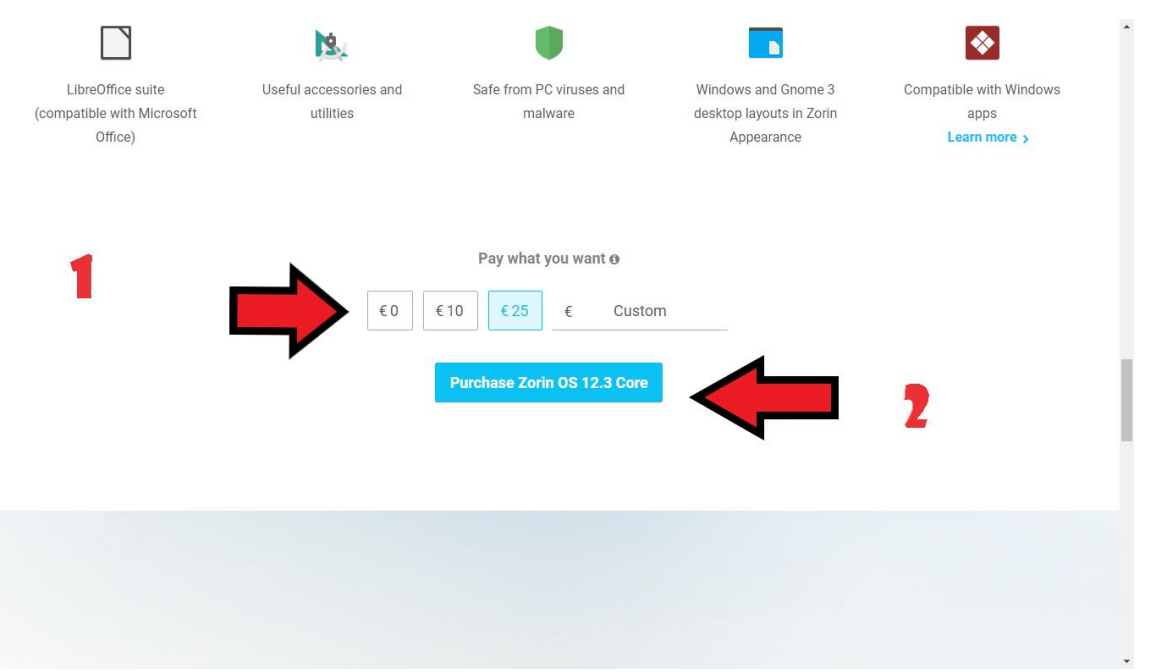

hacia abajo para llegue a la oferta principal, cambie su donación de acuerdo a sus posibilidades y descargue.

#### <span id="page-5-1"></span>**Validación de la .iso:**

Se recomienda no utilizar ningún tipo de acelerador de descargas ni programas ajenos al navegador, esto para conservar la integridad de la iso y evitar posibles errores de corrupción del archivo.

Una vez que haya descargado la .iso, verifique su integridad (suma de comprobación).

En Linux el proceso se simplifica bastante. Basta con que abras una terminal y ejecutes cualquiera de estos comandos para comprobar la integridad de la imagen:

md5sum /ruta/al/archivo sha1sum /ruta/al/archivo sha256sum /ruta/al/archivo

## <span id="page-6-0"></span>**Montaje vía USB**

Linux (2 opciones):

Opcion 1

Necesitas:

- 1. Un equipo con una distribución Linux.
- 2. Un pendrive o memoria USB.
- 3. El software MultiBootISOsUsbcreator, aunque podrían usarse otras alternativas.
- 4. La imagen ISO de Zorin.

Pasos a seguir por el equipo de pendrive Linux  $\rightarrow$ <https://www.pendrivelinux.com/multiboot-create-a-multiboot-usb-from-linux/>

Opcion 2:

Pasos a seguir por [Linux for The Future](https://www.youtube.com/channel/UC89SOOwgdSZ6DTHQHYAjDCw) (canal de youtube)

<https://www.youtube.com/watch?v=eyfnwDT0TSA>

**Windows** 

Necesitas:

- 1. Un equipo con Windows 7 en adelante
- 2. Descargar [WinSetupFromUSB](http://www.winsetupfromusb.com/)  $\rightarrow$ <http://www.winsetupfromusb.com/downloads/>
- 3. Un pendrive o memoria USB

4. La imagen ISO de Zorin.

Pasos a seguir:

- $\checkmark$  Selecciona tu USB
- $\checkmark$  Selecciona auto formato en FAT32
- $\checkmark$  Selecciona la casilla Linux/Other Grub4dos
- $\checkmark$  Selecciona la casilla ... para la sección de la iso (donde la tienes guardada)
- $\checkmark$  5 Click en GO

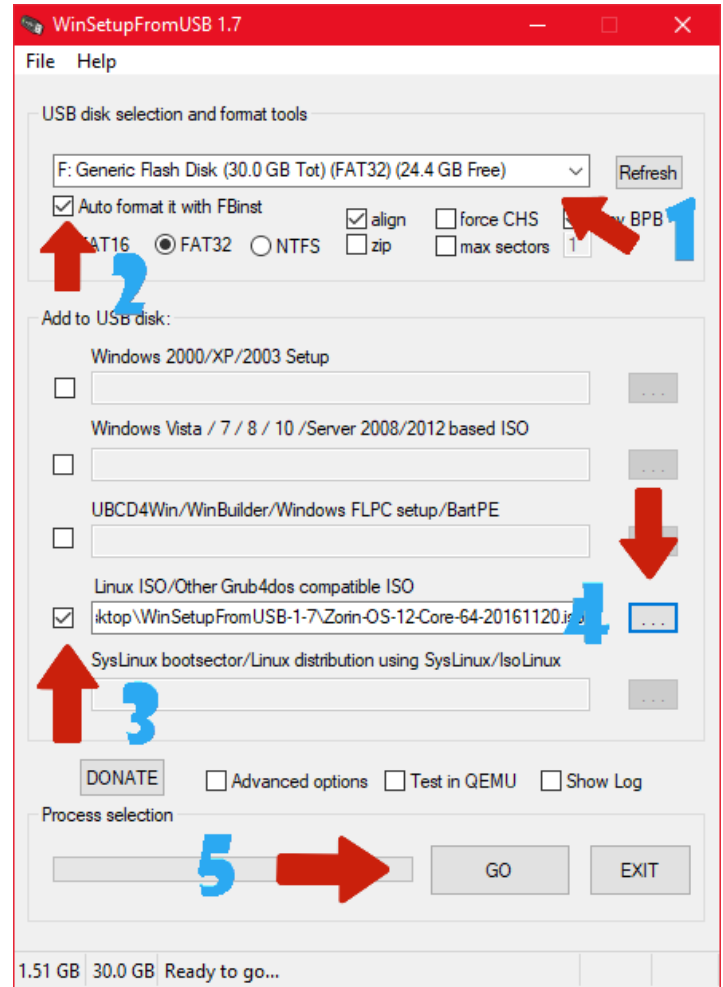

# <span id="page-7-0"></span>**Antes de instalar:**

## <span id="page-7-1"></span>**Tener montado el sistema operativo en la USB**

(visto en el punto anterior)

<span id="page-7-2"></span>Cambiando el orden de arranque (booting)

Ahora, una vez que tenga los medios elegidos, tendrá que cambiar su orden de inicio de HDD / SSD a DVD / USB. Esto en máquinas grises (construcciones de sistema que no son fabricación de marca) requerirá arrancar en el BIOS y dirigirse al 'Boot' Página de opciones, y cambiando el orden de la secuencia de arranque al dispositivo que sostiene la imagen de Zorin.

La tecla para entrar al BIOS depende de la marca de computadora que utilices, se recomienda visitar el sitio web de la marca en el apartado de soporte buscar directamente en internet según el modelo.

Tomar en cuenta si usas UEFI y la diferencia entre (Master Boot Record) y GPT (GUID Partition Table)

## <span id="page-8-0"></span>**Particiones**

- $\checkmark$  Una partición primaria, formateada en Ext4
- $\checkmark$  Una partición extendida después de la primaria, al final de la cual crea una 'Área de intercambio' equivalente a la cantidad de memoria física que ha instalado en tu máquina.
- $\checkmark$  Una partición de 512Mb para la instalación de Grub

<span id="page-8-1"></span>¿Solo tiene instalado Zorin?

- $\checkmark$  Si Zorin va a ser el único sistema en su dispositivo, entonces elija la primera opción de instalación donde quiere eliminar todo.
- $\checkmark$  Si tienen instalado Windows u otro sistema elija la opcion instalar junto con... (explicación grafica mas adelante.)

## <span id="page-9-0"></span>**Instalación de Zorin**

Una vez que la computadora arranque desde la USB boteada aparecerá una imagen como la siguiente:

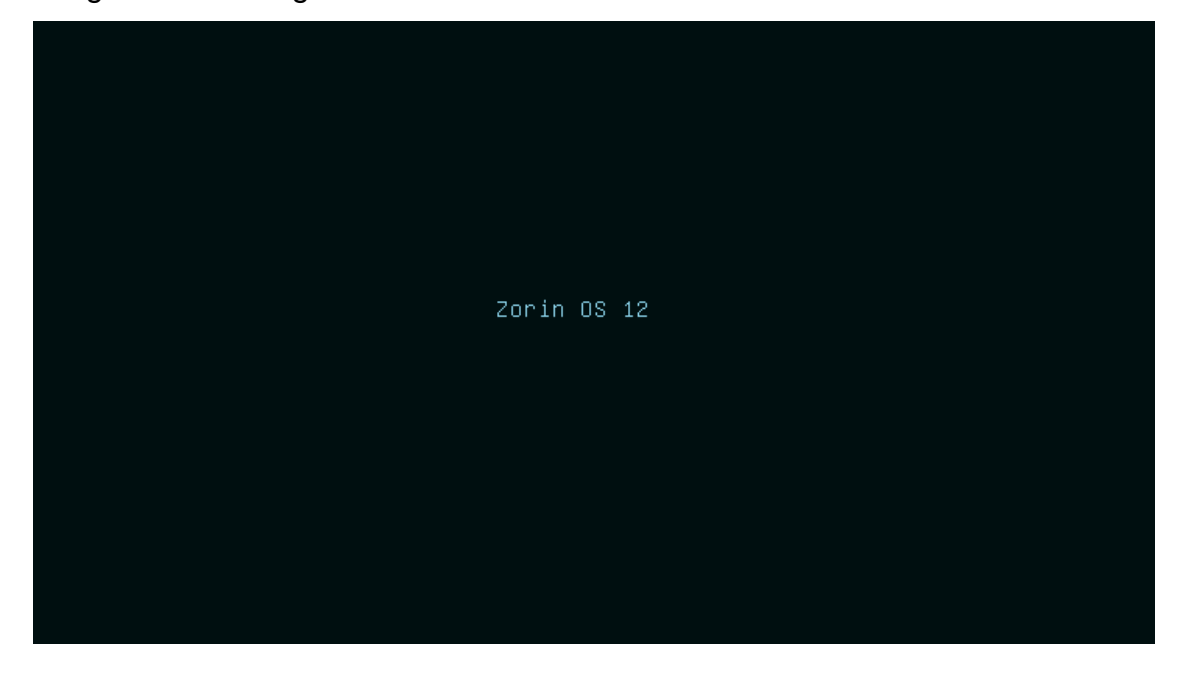

*Espere a que aparezca esta imagen:*

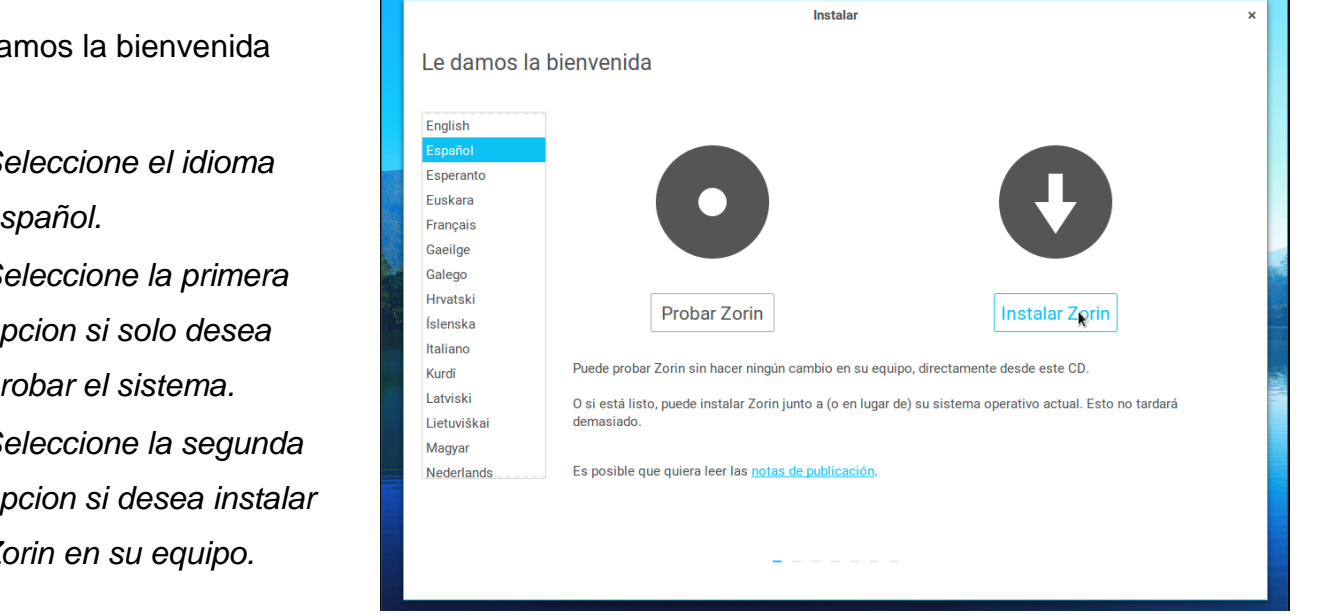

**Sun 14:26** 

 $\Box \;\; \blacklozenge \;\; \lhd \;\; \blacktriangleright$ 

<span id="page-9-1"></span>Le damos la bienvenida

- *Seleccione el idioma español.*
- *Seleccione la primera opcion si solo desea probar el sistema.*
- *Seleccione la segunda opcion si desea instalar Zorin en su equipo.*

#### <span id="page-10-0"></span>Actualizaciones y software de terceros

*Seleccione o no a su preferencia las siguientes opciones (recomendamos marcar ambas)* 

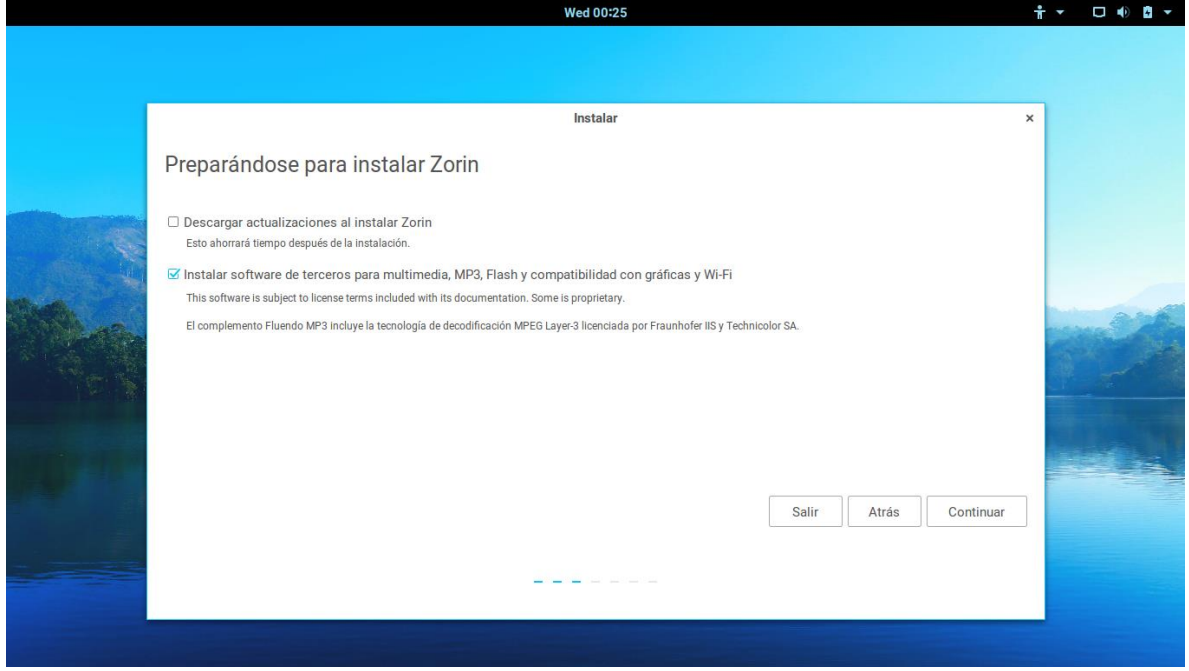

<span id="page-10-1"></span>Tipo de instalación

 Si desea hacer una instalación limpia de Zorin y no quiere tener otro sistema operativo instalado a la vez seleccione la opcion Borrar disco e instalar Zorin.

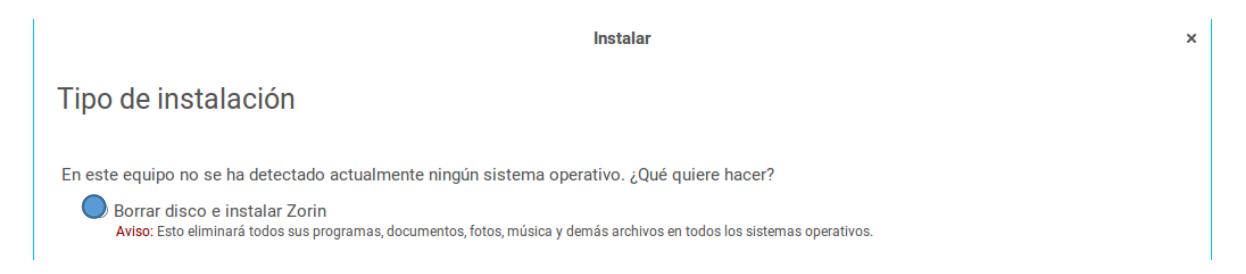

 Si tiene Windows 10 instalado en su equipo y desea consérvalo seleccione la opcion Instalar junto con Windows 10.

# <span id="page-11-0"></span>Zona Horaria

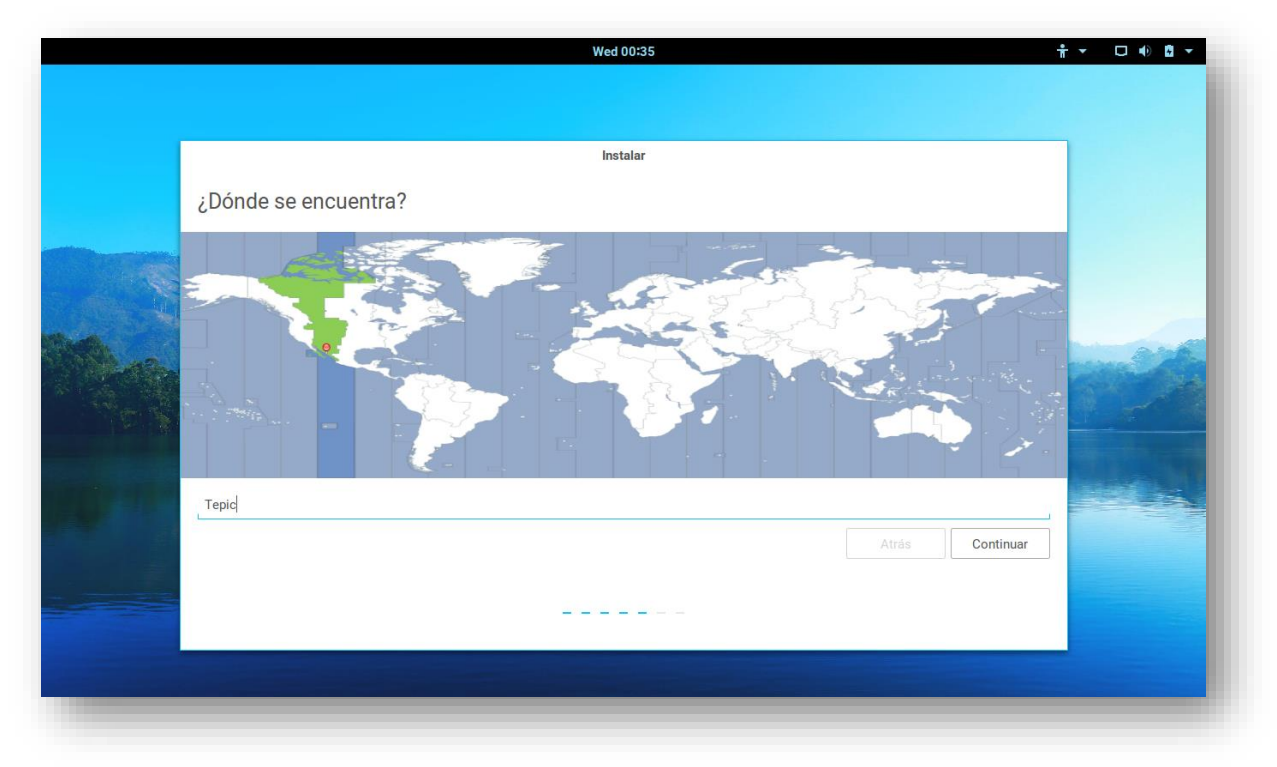

<span id="page-11-1"></span>Escriba su ubicación o de Click sobre su Location y se seleccionara Disposición de teclado

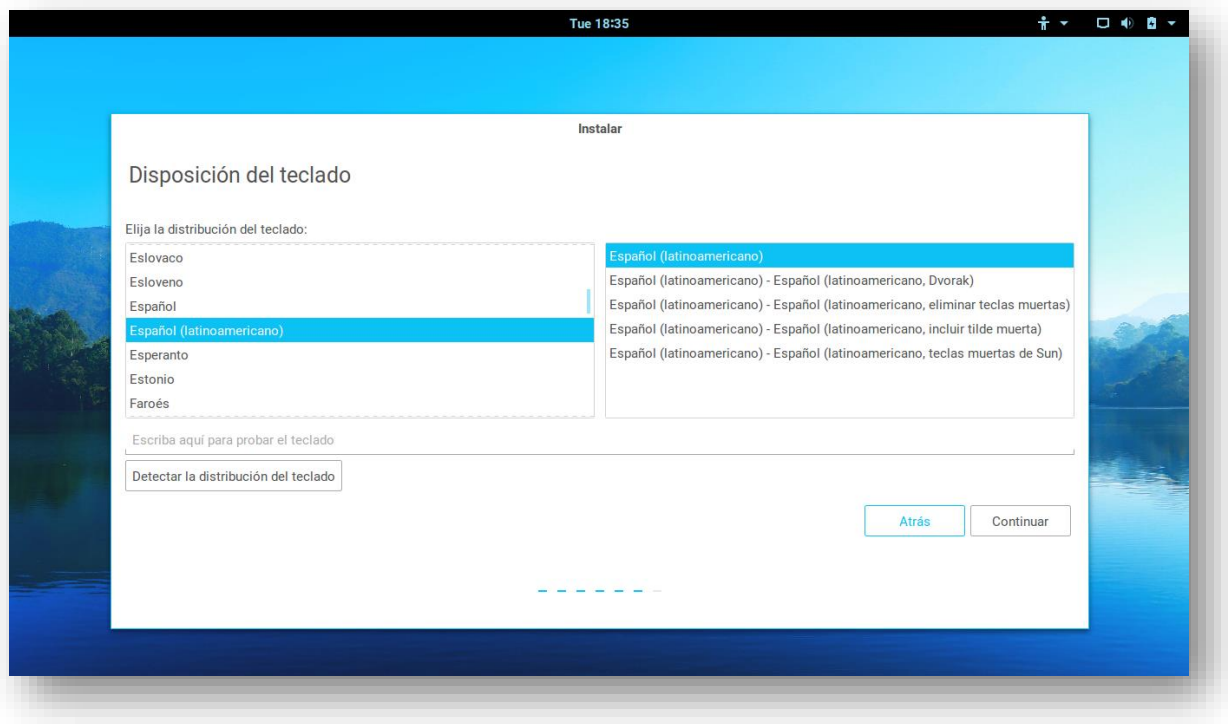

Aquí selecciona el tipo de español que necesites, dependiendo claro esta del país en el que vivas. También puedes escribir en la parte inferior para hacer una prueba del idioma seleccionado.

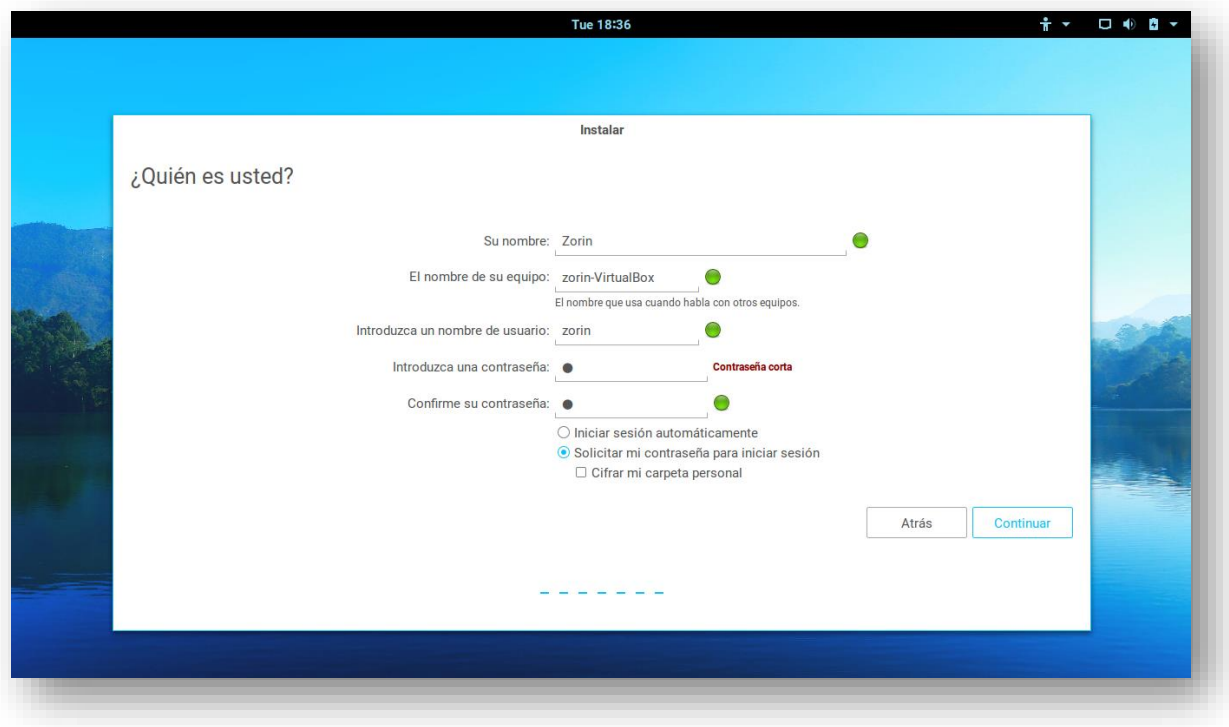

# <span id="page-12-0"></span>¿Quién es usted?

En esta parte usted deberá escribir su nombre, el nombre que tendrá su equipo y el nombre de usuario o cuenta, además de la contraseña a utilizar.

En caso de no querer poner la contraseña en cada inicio se recomienda seleccionar iniciar sesión automáticamente.

Nota: Si quieres mayor seguridad en tus carpetas selecciona el cifrado de carpeta personal (te pedirá la contraseña cada vez que quieras entrar a las subcarpetas o archivos dentro de tu carpeta personal o HOME).

# <span id="page-13-0"></span>Copia de archivos

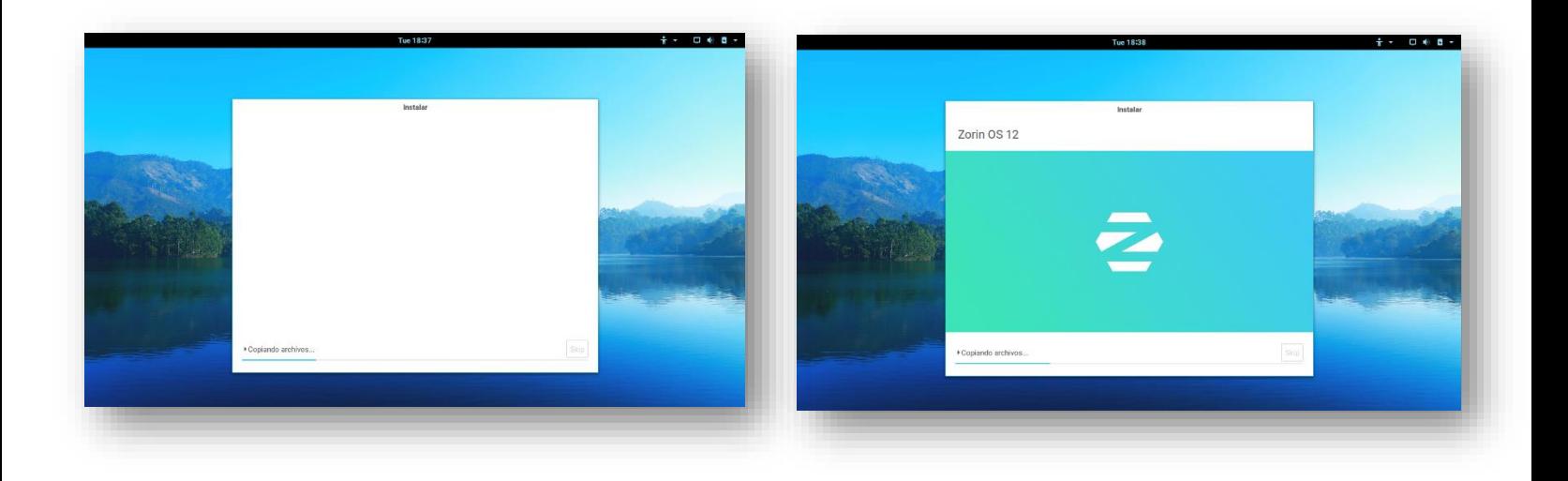

Copia de archivos en el disco duro para posteriormente utilizarlos para la instalación

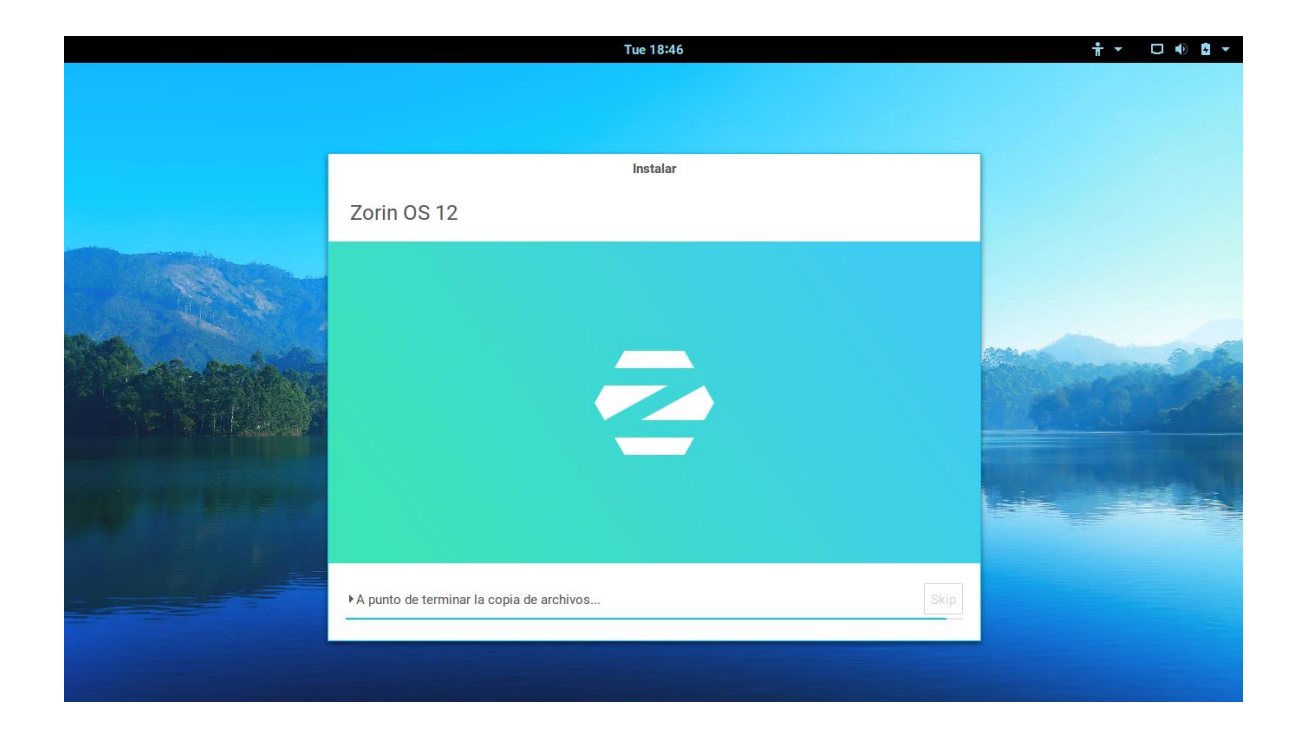

# <span id="page-14-0"></span>Instalación del sistema

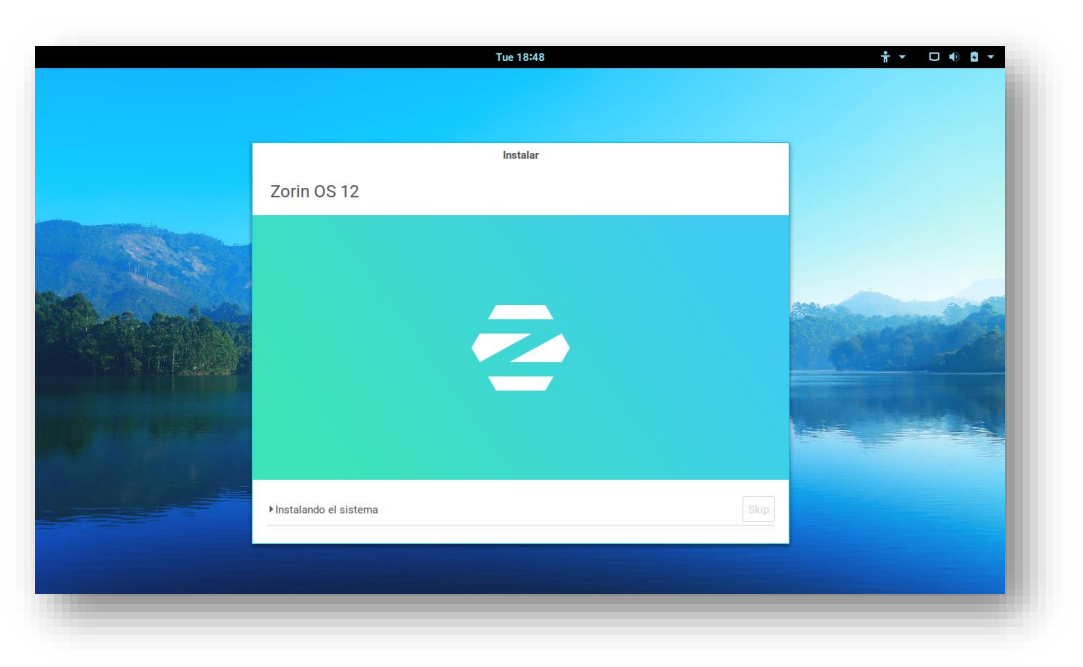

Inicia la fase de instalación de los archivos del sistema operativo

Etapa de configuración del hardware

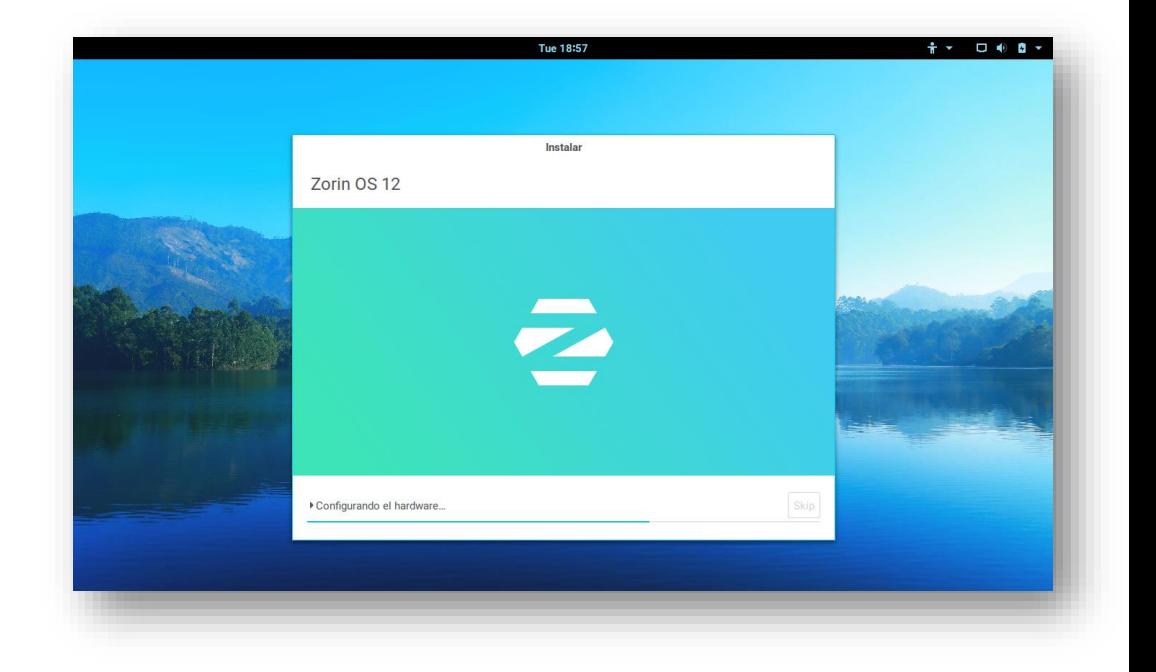

Etapa de instalación del GRUB

(gestor de arranque múltiple, permite cargar muchos sistemas operativos)

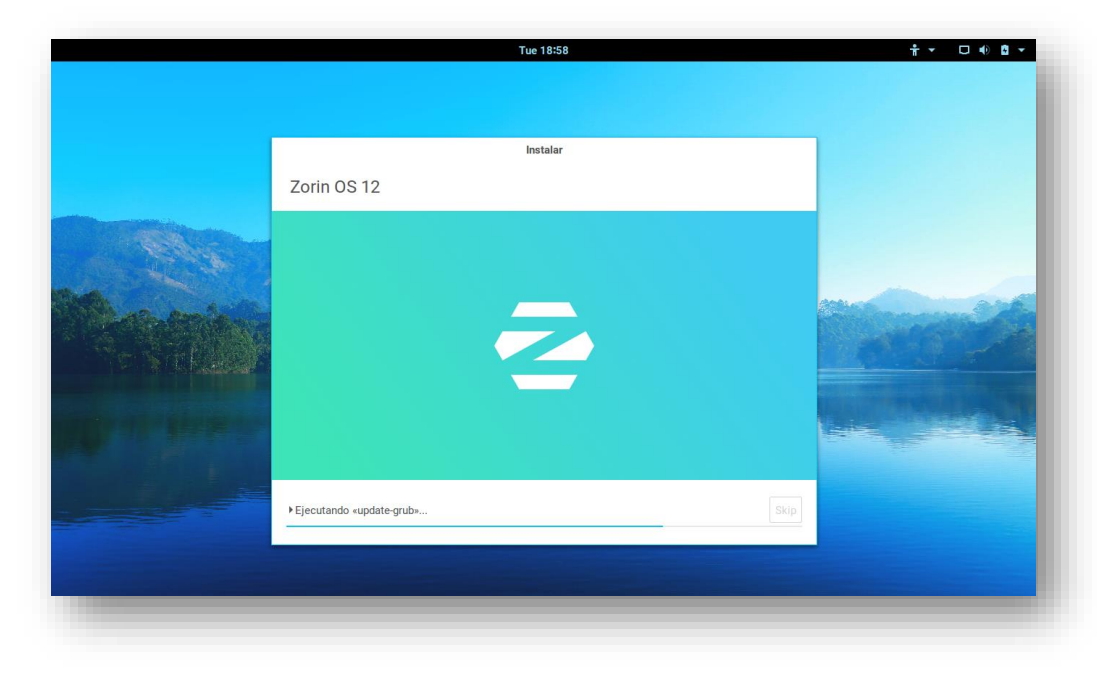

Y por último la instalación habrá terminado

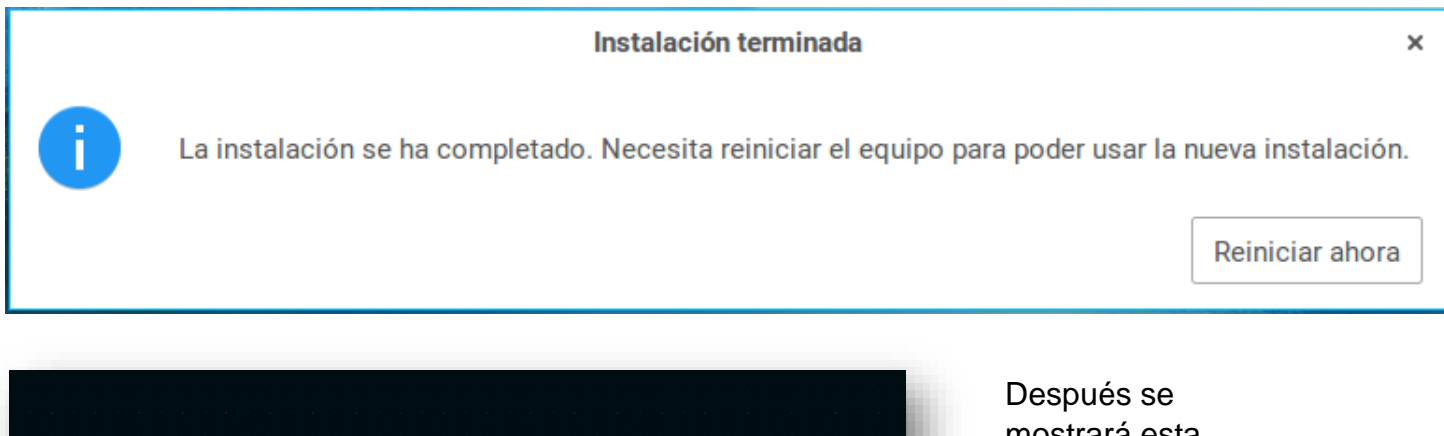

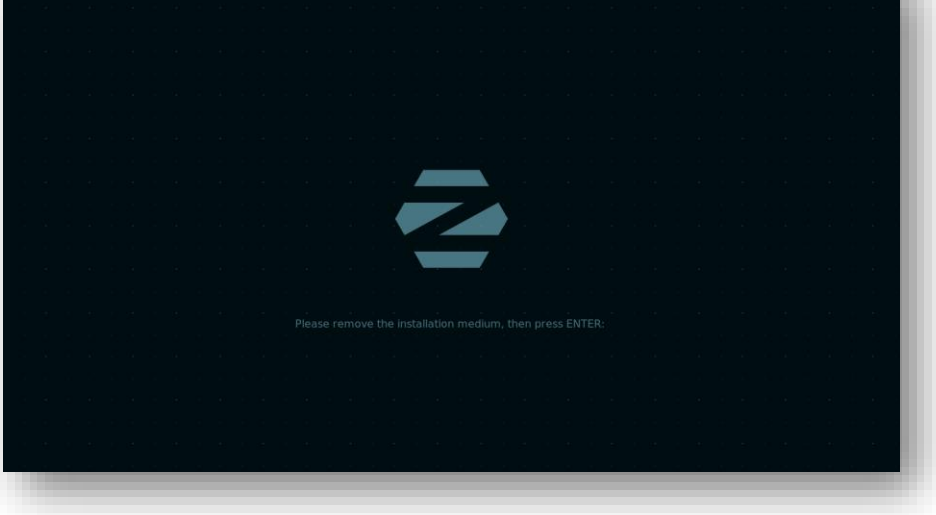

mostrará esta pantalla donde Zorin te pide que remuevas la memoria USB porque ya no es necesaria.

# <span id="page-16-0"></span>Interfaz del sistema

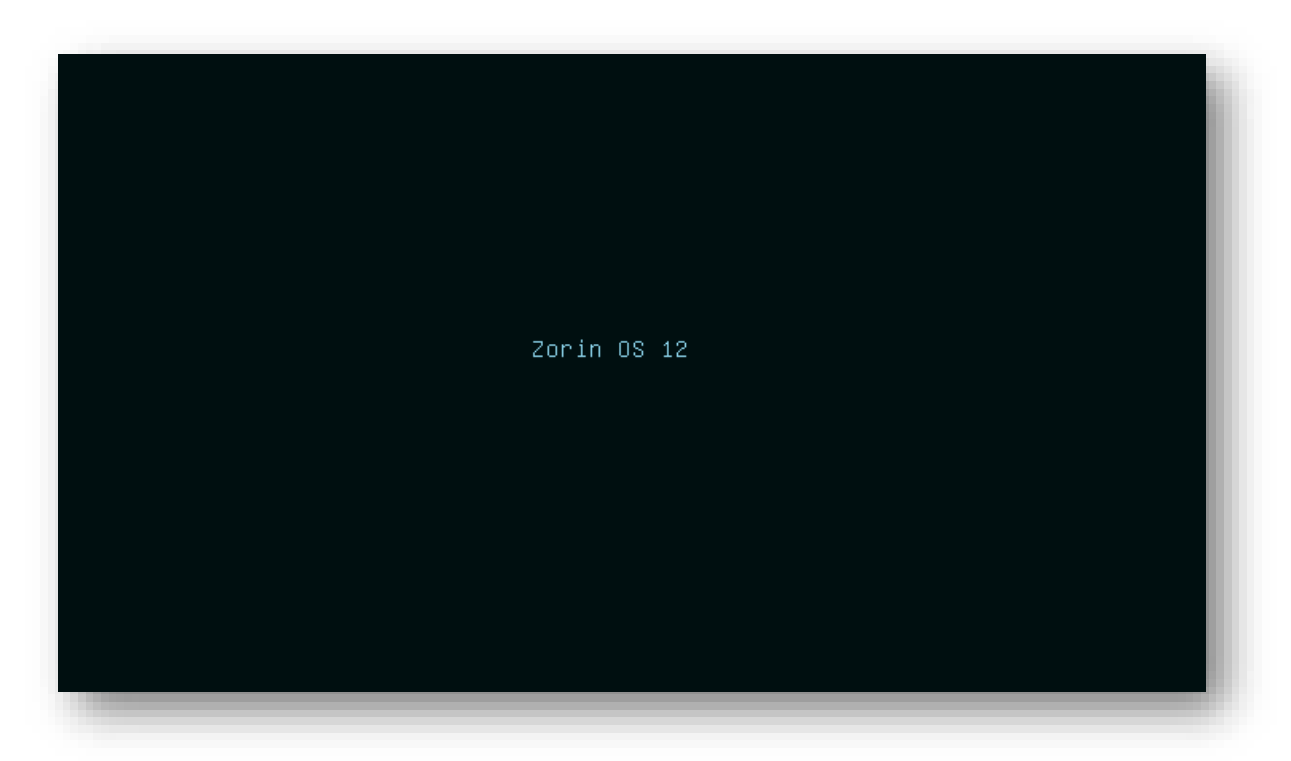

Login: en esta pantalla usted deberá de poner su contraseña si es que configuro en la instalación la petición de contraseña

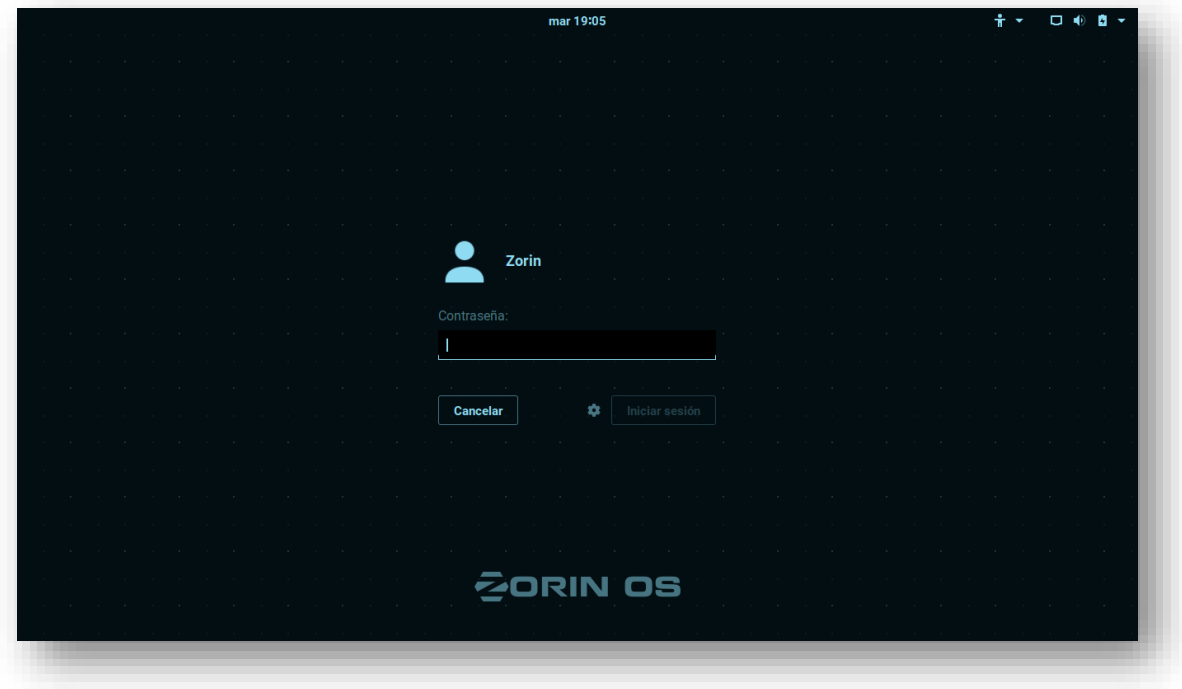

# <span id="page-17-0"></span>**Escritorio**

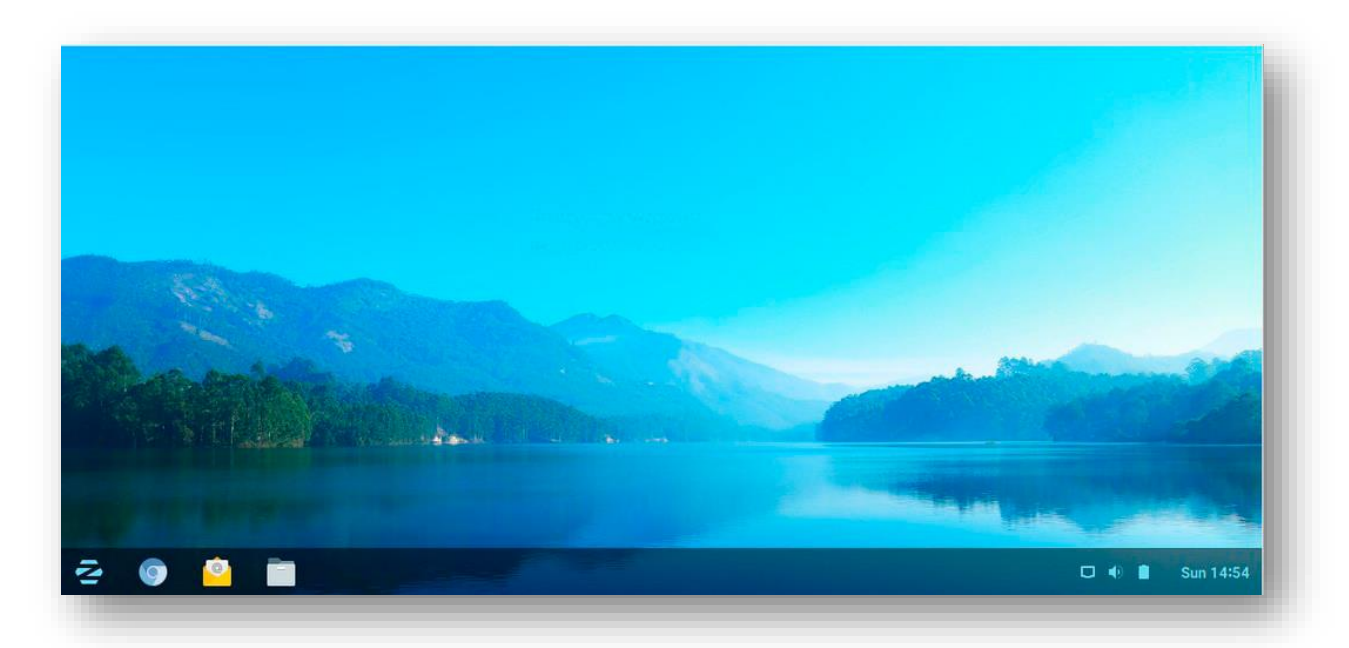

(Pantalla principal del sistema operativo, el fondo y configuración de colores son los predeterminados, en el tema de personalización veremos cómo cambiarlos.)

A la derecha está el navegador predeterminado Chromium (una fuente abierta derivado de Google Chrome), cliente de correo 'Geary' y archivos (archivo Nautilus Explorador). En el extremo derecho está el equivalente a la Bandeja del sistema que se puede encontrar en Windows.

Primero, el 'Panel' en la parte inferior de la pantalla se compone del menú ( indicado por el icono presiónalo para abrir este menú)

## <span id="page-18-0"></span>Menu

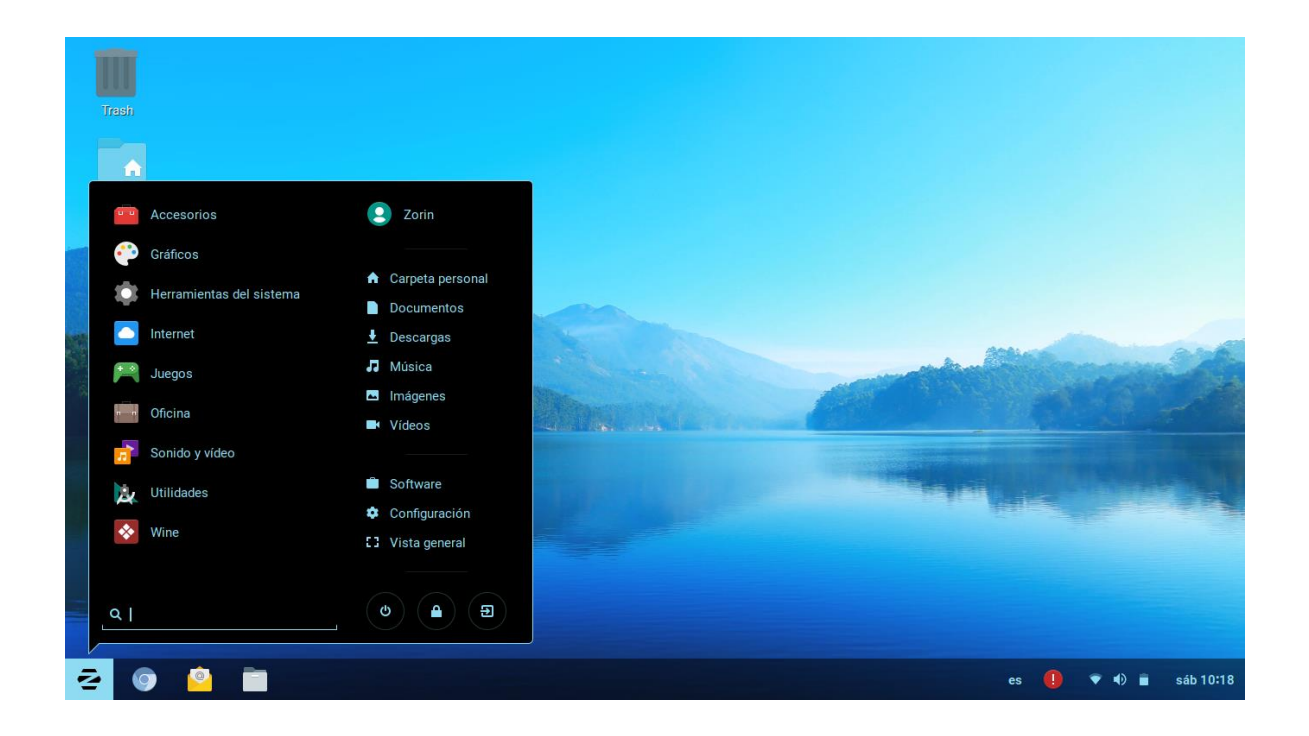

El menú predeterminado de Zorin será familiar para muchos migrantes de Windows similares a la de Windows 7 con Aplicaciones listadas a la izquierda y Carpetas personales y Configuración del sistema a la derecha y una barra de "búsqueda" en la parte inferior

Los submenús clave son: Accesorios, Juegos, Gráficos, Internet, Oficina, Sonido y video, Herramientas del sistema, Utilidades, Wine.

# <span id="page-19-0"></span>Submenús

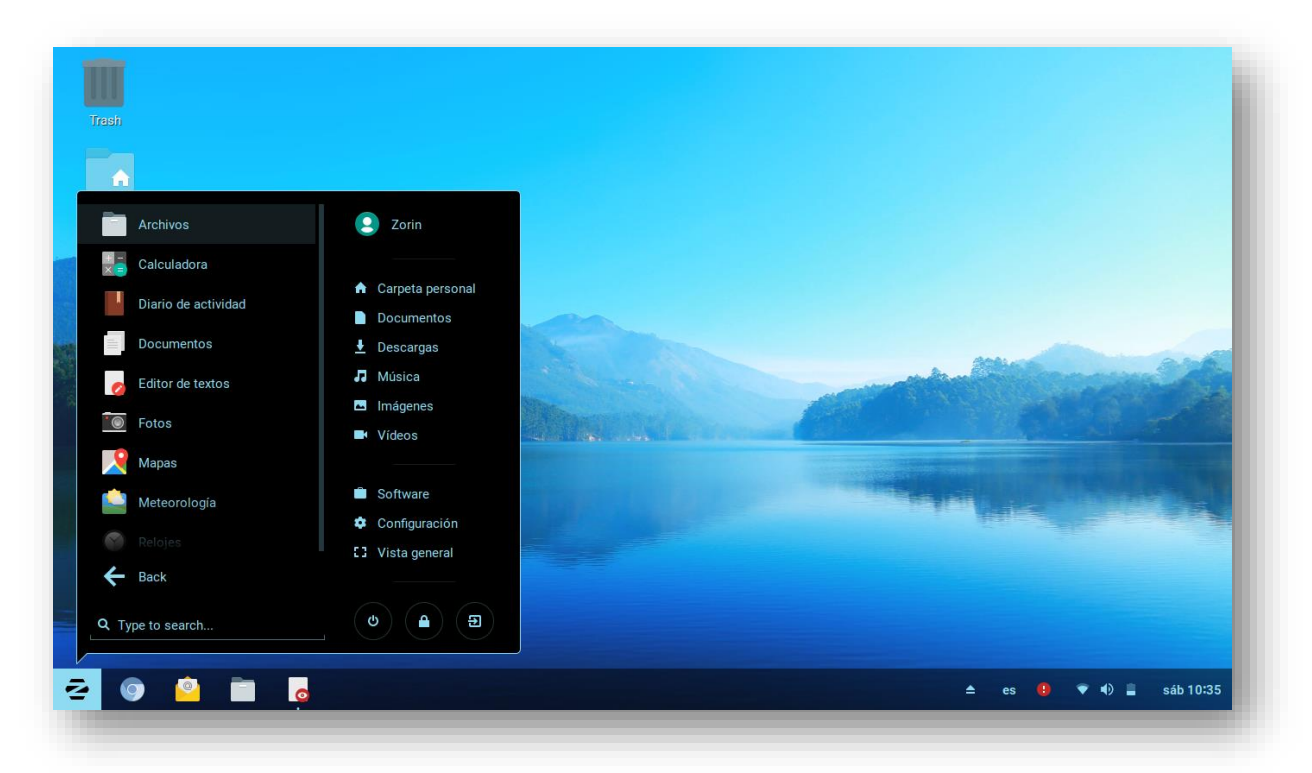

Al presionar cualquiera de las opciones anteriores se desplegará un submenú, en este caso presionamos accesorios y se muestra el explorador de archivos como acceso primario. Diario de actividad (almacena todas las actividades de su computadora que tenga llevado a cabo en el día), calculadora, relojes, documentos, archivos, mapas (abierto Mapa de origen del mundo hasta el nivel de la calle: no hay imágenes satelitales como esa Material propiedad de Google), Fotos, Editor de texto (similar al Bloc de notas), Tiempo (te dice el clima según tu localidad)

# <span id="page-20-0"></span>Gráficos

Damos Click en Gráficos

## Y posteriormente en GIMP

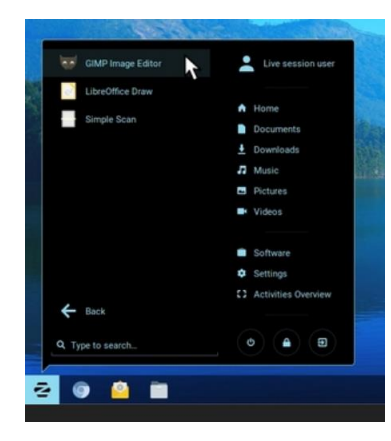

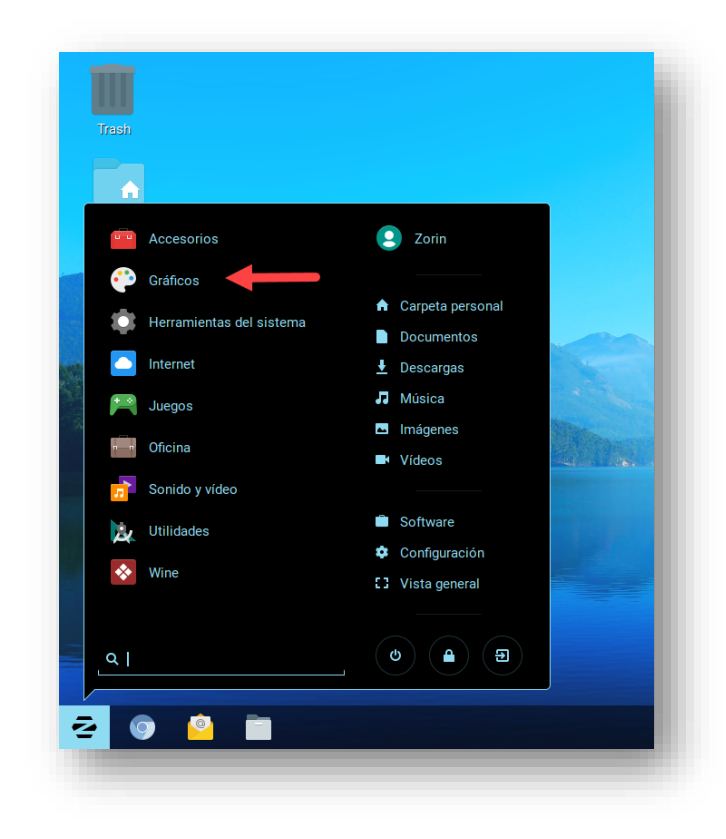

#### Se abrirá esta ventana

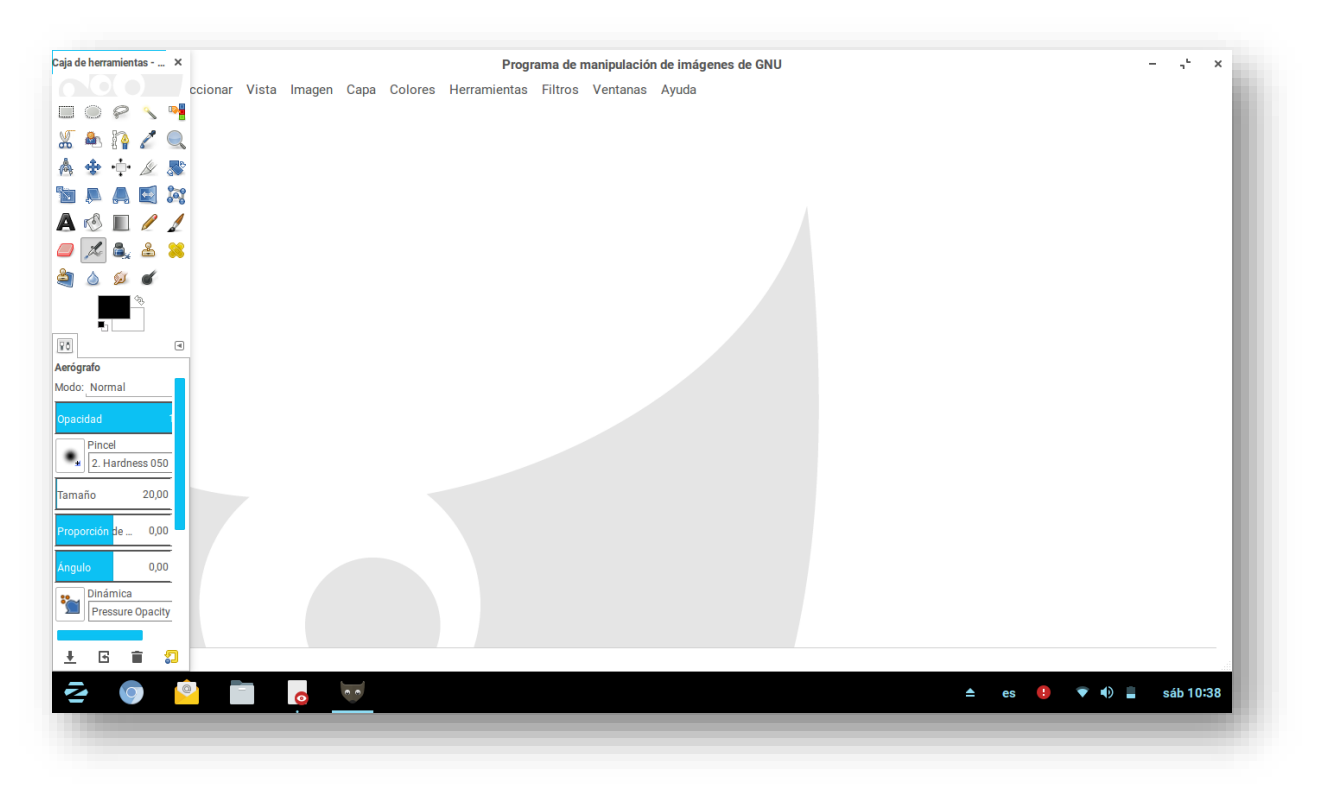

Las aplicaciones gráficas que se ofrecen son GIMP Image Editor (Gnome Image Manipulation Program) que es un equivalente de código abierto de Adobe Photoshop.

También se muestra en la lista las aplicaciones como Libre Office Draw (paquete de dibujo simple) y Simple Scan (una simple aplicación de escaneo para usar con un escáner de cama plana / impresora todo en uno.

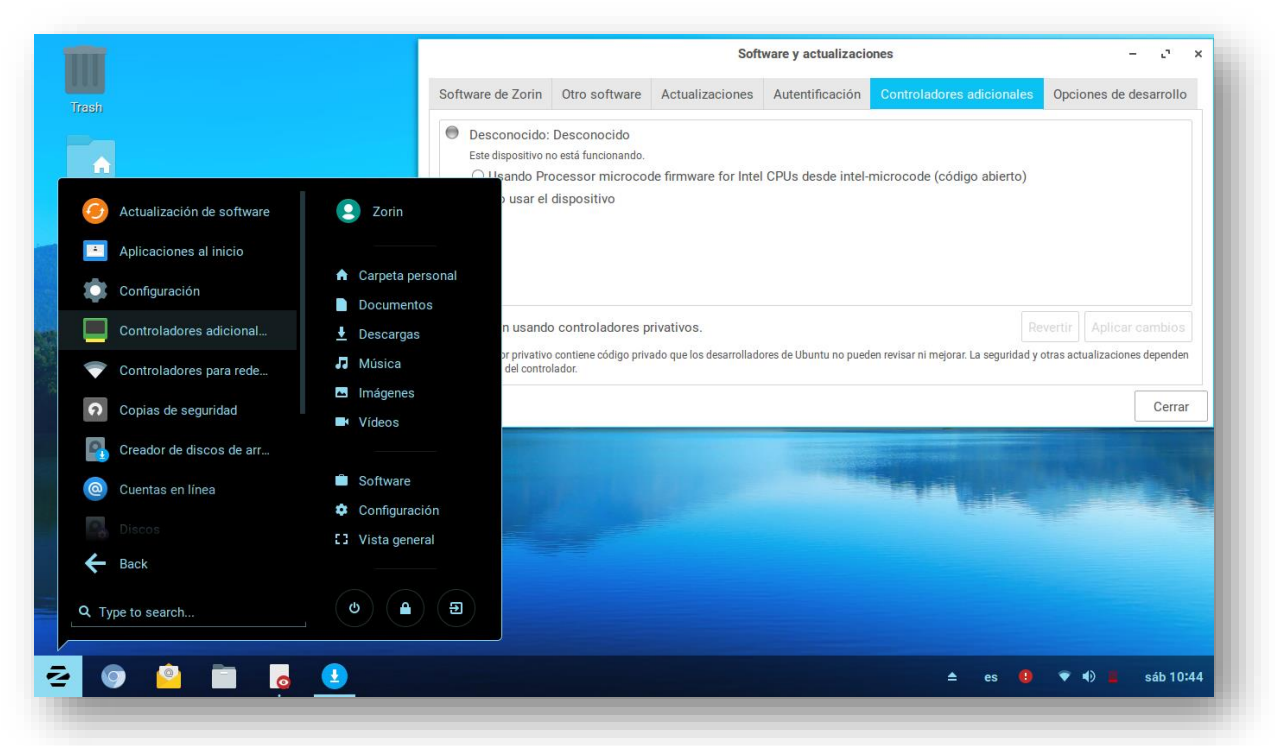

# <span id="page-21-0"></span>Herramientas del sistema

#### <span id="page-21-1"></span>**Submenú superior**

**Actualizaciones de Software**: es una aplicación que verifica si hay alguna actualizaciones para su sistema: las actualizaciones de la aplicación no requerirán un reinicio sino las actualizaciones del kernel y las actualizaciones de seguridad le indicarán si necesita reiniciar su máquina después de aplicar las actualizaciones; de lo contrario, simplemente le informará que su sistema está actualizado.

**Aplicaciones de inicio**: esto le permite seleccionar aplicaciones para automáticamente iniciar cuando inicie sesión en su sistema.

**Configuración** (el equivalente GNU / Linux de 'Panel de control'.

**Controladores adicionales:** (para aquellos que necesitan controladores nVidia principalmente).

**Configuraciones de Red:** Permite configurar las redes inalámbricas y alámbricas. **Copias de seguridad:** (se cubre más adelante, ya que aparece en otro menú), Discos (para montar / desmontar y desconectar / retirar de forma segura externos / unidades adicionales).

## <span id="page-22-0"></span>**Submenú Inferior**

**Creador de discos de arranque:** (recrear medios en vivo para arranque desde), Controladores Inalámbricos de Windows - ocasionalmente depende del chipset / dongle / hardware en su sistema puede necesitar el archivo .inf para funcionar en Zorin.

**Cuentas en línea** (Preferencias) (Facebook, Flickr, Google, incluido Gmail, Google Docs, Google+, Youtube y Picasa permite la integración con aplicaciones específicas.

**Discos:** Sirve para particionar el disco duro o formatear.

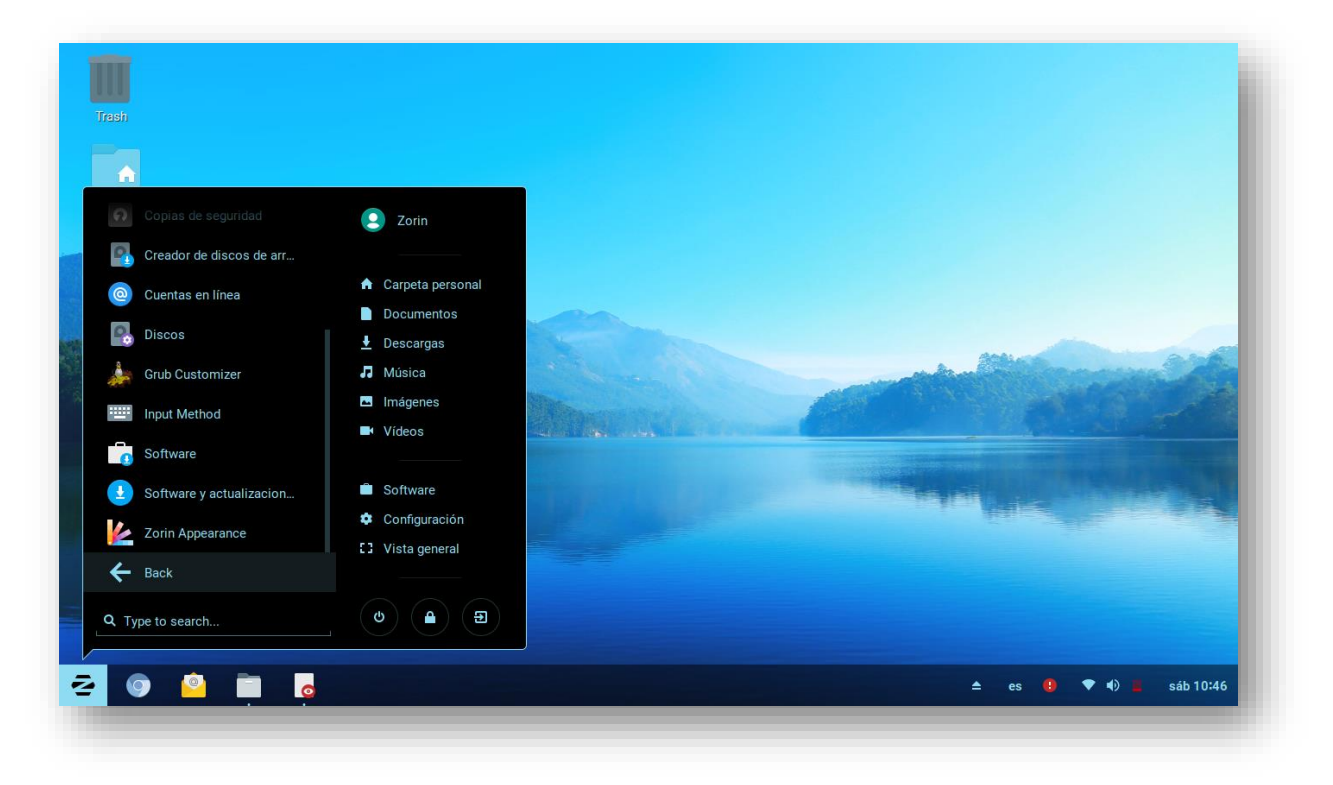

Método de entrada (esto no debería ser necesario a menos que requiera información adicional métodos tales comosímbolos asiáticos, etc.),

**Pestaña Fuentes:** le permite elegir una variedad de fuentes para diferentes elementos para su escritorio con respecto a aplicaciones, títulos de ventanas, documentos y Fuente Monos pace.

**Software:** este es un enlace al repositorio de software Zorin (Ubuntu) en el que puede instalar aplicaciones compatibles, Software y actualizaciones (también se puede acceder a través del botón 'Configuración'.

Herramientas del sistema - Parte inferior [continuación]

**Apariencia de Zorin:** aquí es donde puedes decidir cómo aparece tu Zorin esto te permite elegir tus combinaciones de colores para tu panel y ventanas, elija el tema de aplicación de su elección, el tema del icono y el tema de Shell.

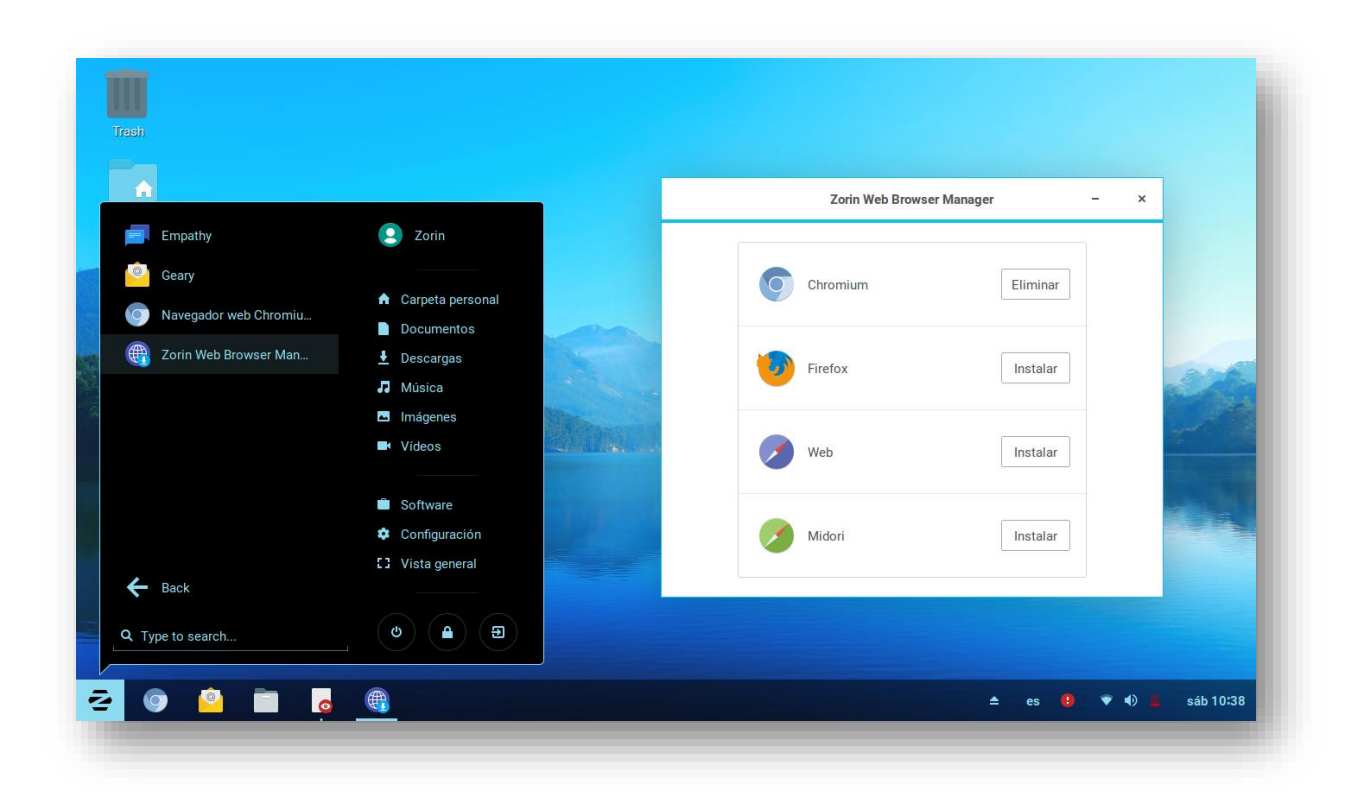

## <span id="page-23-0"></span>Internet

Las aplicaciones en este submenú son:

**Empathy** (cliente de chat en línea para - Jabber, Google Talk, Facebook Chat, People.

**Geary** (cliente de correo para IMAP).

Chromium (navegador web).

**Zorin Web Browser Manager** - esto es una interfaz que le permite instalar otros navegadores y desinstalar el predeterminado.

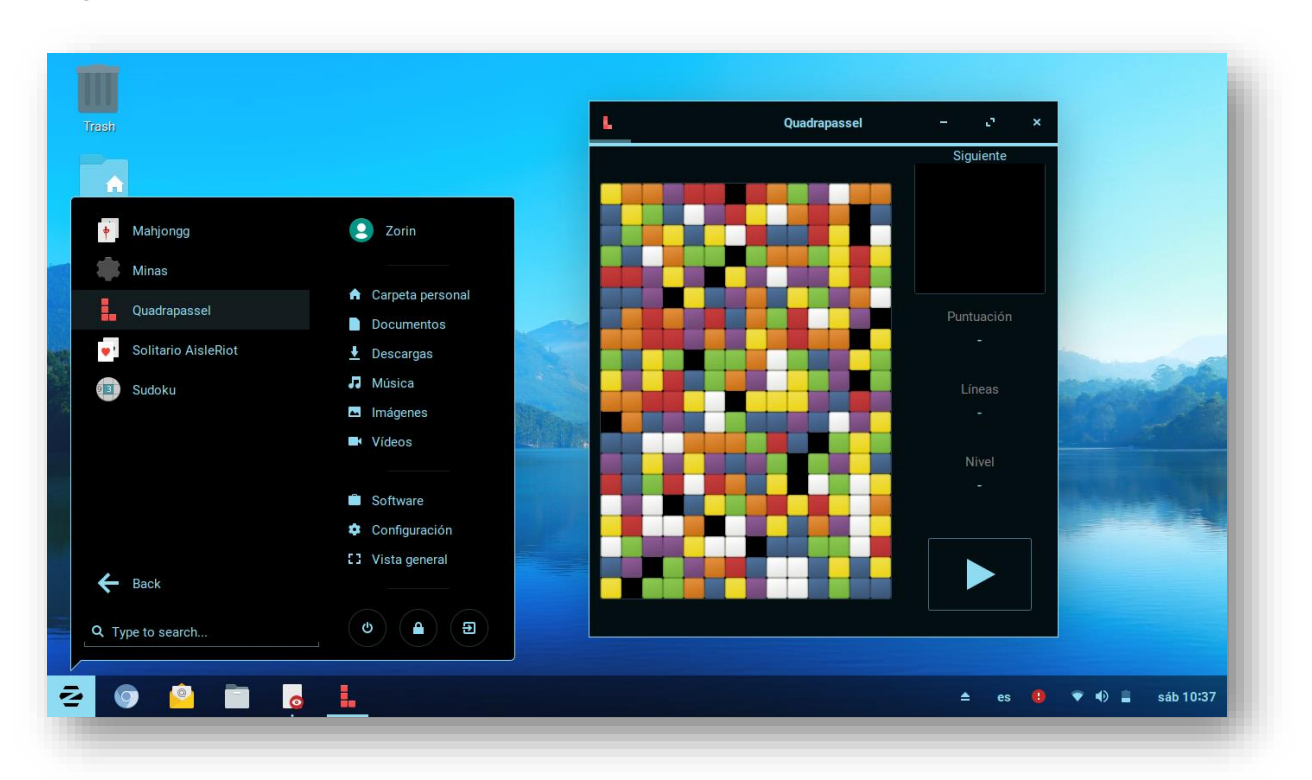

## <span id="page-24-0"></span>Juegos:

Juegos; Zorin ofrece los juegos básicos habituales que encontrarías en la mayoría de los operativos Sistemas en estos días.

AisleRiot Solitaire, Mahjongg, Mines, Quadrapassel, Sudoku.

# <span id="page-25-0"></span>Oficina:

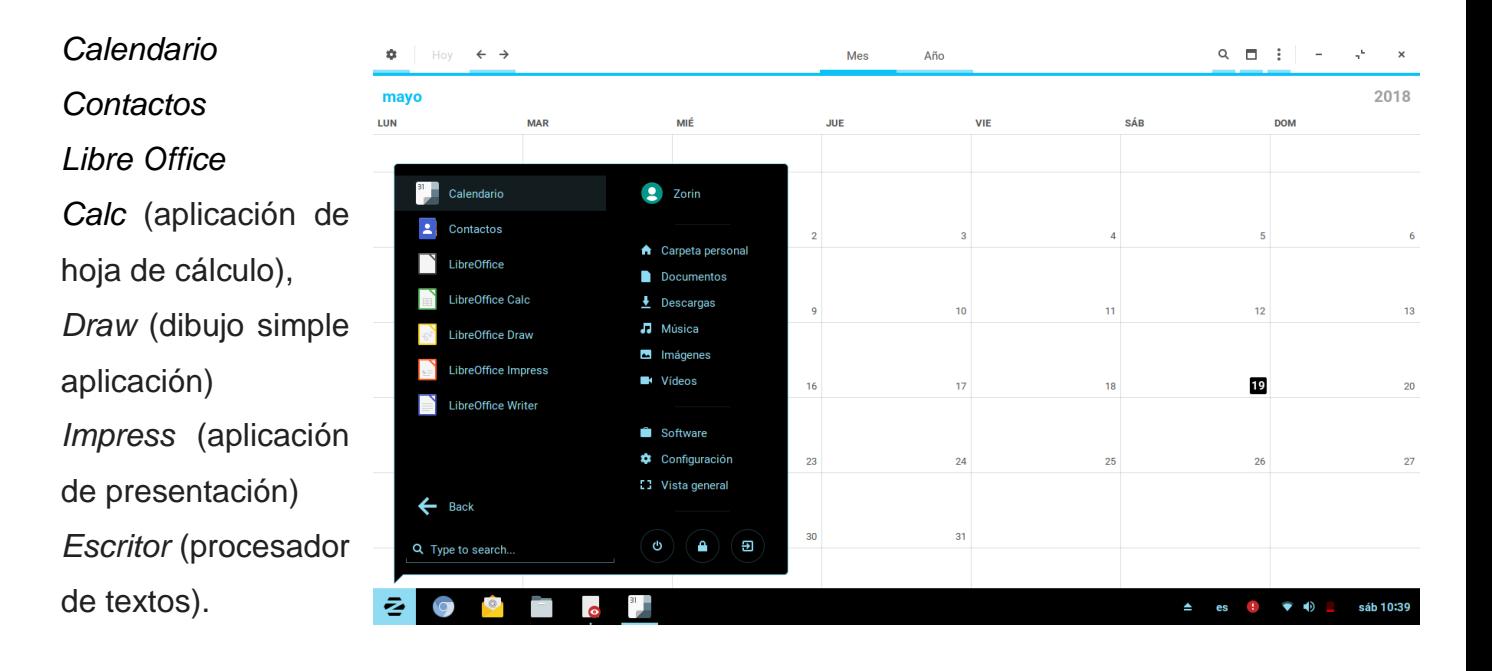

# <span id="page-25-1"></span>Sonido y Video

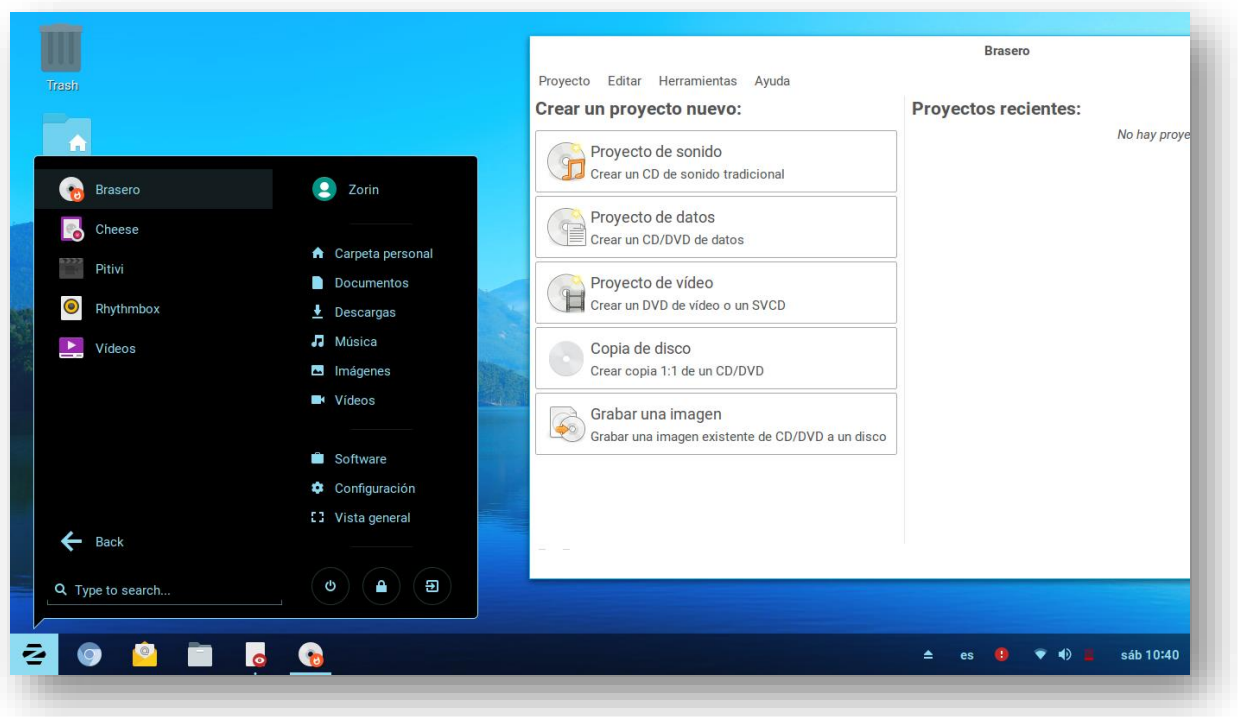

Esta sección se compone de:

Brasero (grabadora de discos - Audio, Datos, DVD, Video, Music).

Cheese (aplicación web cam con efectos incorporados).

Pitivi (un simple editor de video de código abierto).

Rhythmbox (reproductor de audio predeterminado).

Videos (reproductor de archivos de video / video predeterminado).

# <span id="page-26-0"></span>Utilidades

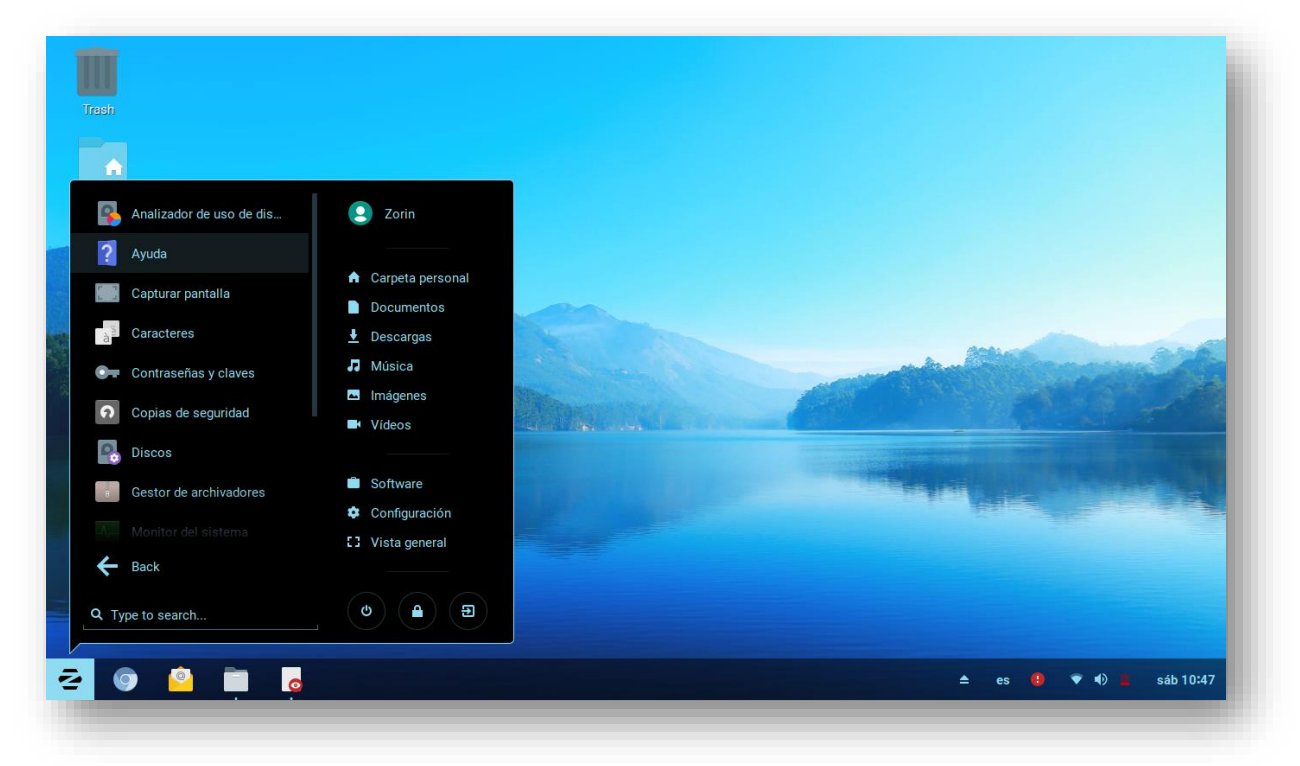

## Incluye **(Submenú superior):**

**Analizador de uso de discos:** proporciona una representación gráfica de qué es y dónde cuánto de ella hay en tu disco duro.

**Ayuda:** este es un archivo de Ayuda para Gnome Desktop y se refiere específicamente a 'Actividades' de Zorin.

**Copias de seguridad:** esta es solo una solución de copia de seguridad simple para su carpeta 'Inicio', NO el sistema y puede hacer que ignore las descargas y las carpetas de basura. Sistema Las copias de seguridad se cubrirán en aplicaciones útiles más adelante en el manual.

**Captura de pantalla:** para capturar su escritorio, ventana, selección.

**Caracteres:** este es un conjunto especial de caracteres que normalmente no están asociados con Mapas de personajes e incluye Puntuación, Flechas, Viñetas, Imágenes, Monedas, Matemáticas, Letras y Emoticones.

#### **Contraseñas y claves: de la Guía de ayuda:**

"Introducción Bienvenido a la guía de ayuda de Contraseñas y llaves. Contraseñas y claves crea y almacena tokens de seguridad, lo que ayuda a mantener su información segura en su computadora, y seguro cuando envía información a través de una red.

Usando contraseñas y claves, puede:

- Copie y guarde las contraseñas que son difíciles de recordar. Para agrupar relacionado contraseñas, crear llaveros.
- Crear y administrar claves PGP.
- Crear y administrar claves SSH.

#### <span id="page-27-0"></span>**(Submenú superior):**

**Discos:** es una utilidad útil que enumera todos los discos presentes interna y externamente y ya sea montado o de lo contrario con herramientas incorporadas para el formateo y desmontar / montar, quitar dispositivos externos con seguridad.

**Archive Manager:** esto se puede comparar con 7-Zip, WinRAR, peazip, WinZip, etc. se puede utilizar para extraer archivos comprimidos en una variedad de formatos y también para apresamiento.

**Monitor del sistema:** este es el equivalente de GNU / Linux del Administrador de tareas.

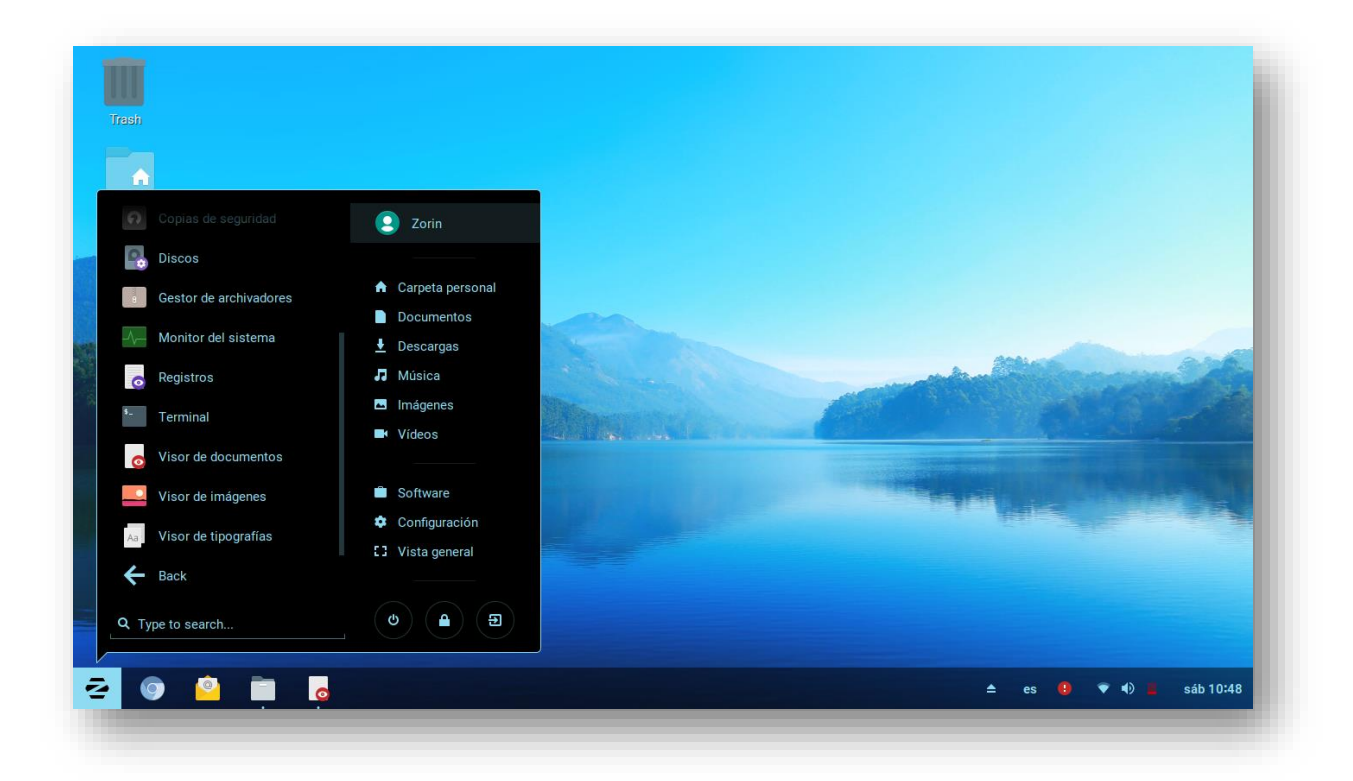

**Registros:** equivalente a 'Visor de eventos' en ese otro sistema operativo Contraseñas y claves.

**Visor de documentos:** para ver archivos PDF.

**Visor de imágenes:** para ver fotos y otras imágenes almacenadas en sus imágenes carpeta dentro de su carpeta de inicio.

**Visor de tipografías:** para ver las fuentes disponibles y cómo aparecerían en una documento, del mismo modo que vería las fuentes en la carpeta 'Fuentes' de Windows.

**Terminal:** Interfaz de línea de comando.

## <span id="page-29-0"></span>Wine

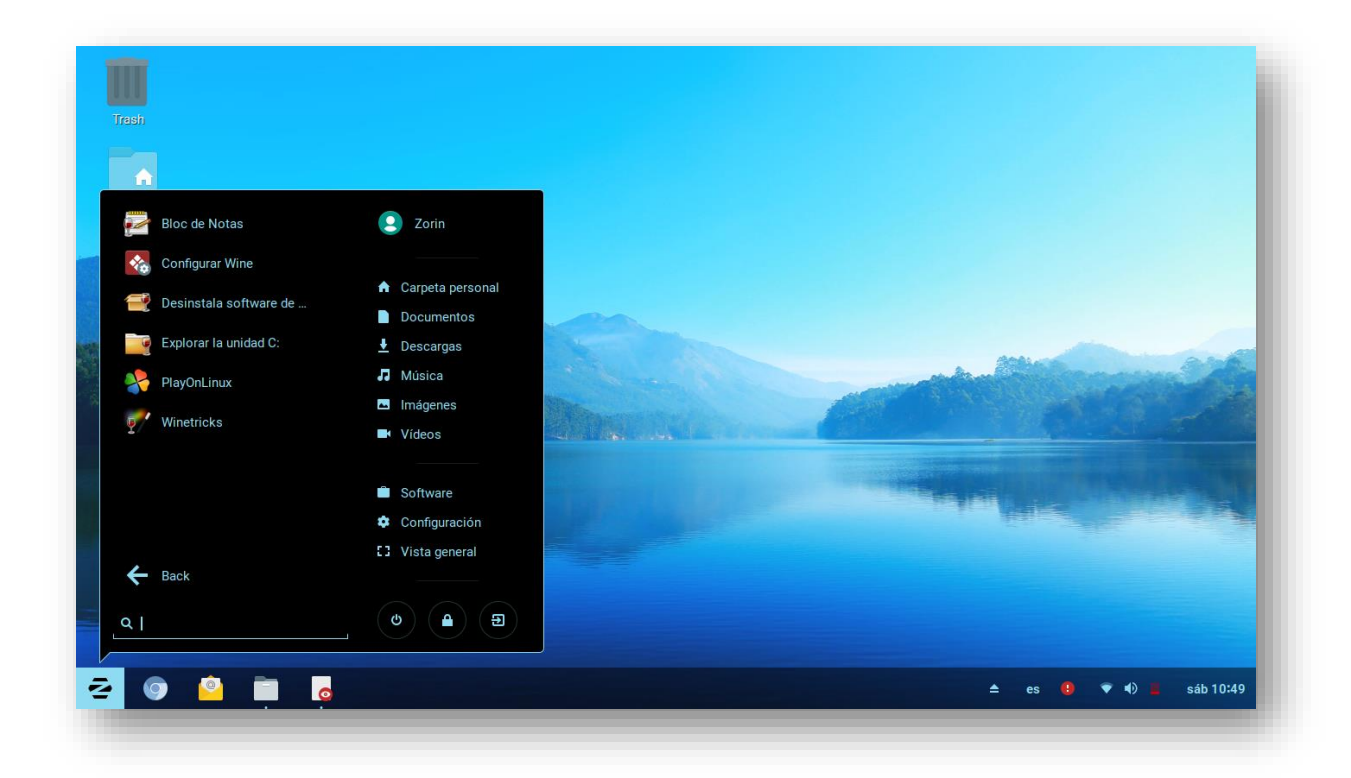

**Configurar Wine:** de manera predeterminada Wine emula Windows XP pero puede seleccionar qué sistema operativo necesitas emular dependiendo de qué software de Windows eres tratando de instalar y en qué versión de Windows se ejecutaría normalmente.

**Desinstalar:** Wine Software: esto es un poco como 'Eliminar' elemento de Agregar / Quitar programas en versiones anteriores de Windows.

**Explorar C: Drive:** esto no se refiere a explorar su unidad de Windows si son de doble arranque junto con Windows, significa que navegas en tu C: Drive falso

**PlayOnLinux:** este es un software de terceros totalmente ajeno al vino oficial proyecto que produce el paquete comercial 'CrossOver' cuyo producto ayuda financiar el proyecto del vino PlayOnLinux se trata principalmente de obtener juegos de Windows para ejecutar en GNU / Linux.

<span id="page-30-0"></span>Descripción general de las actividades:

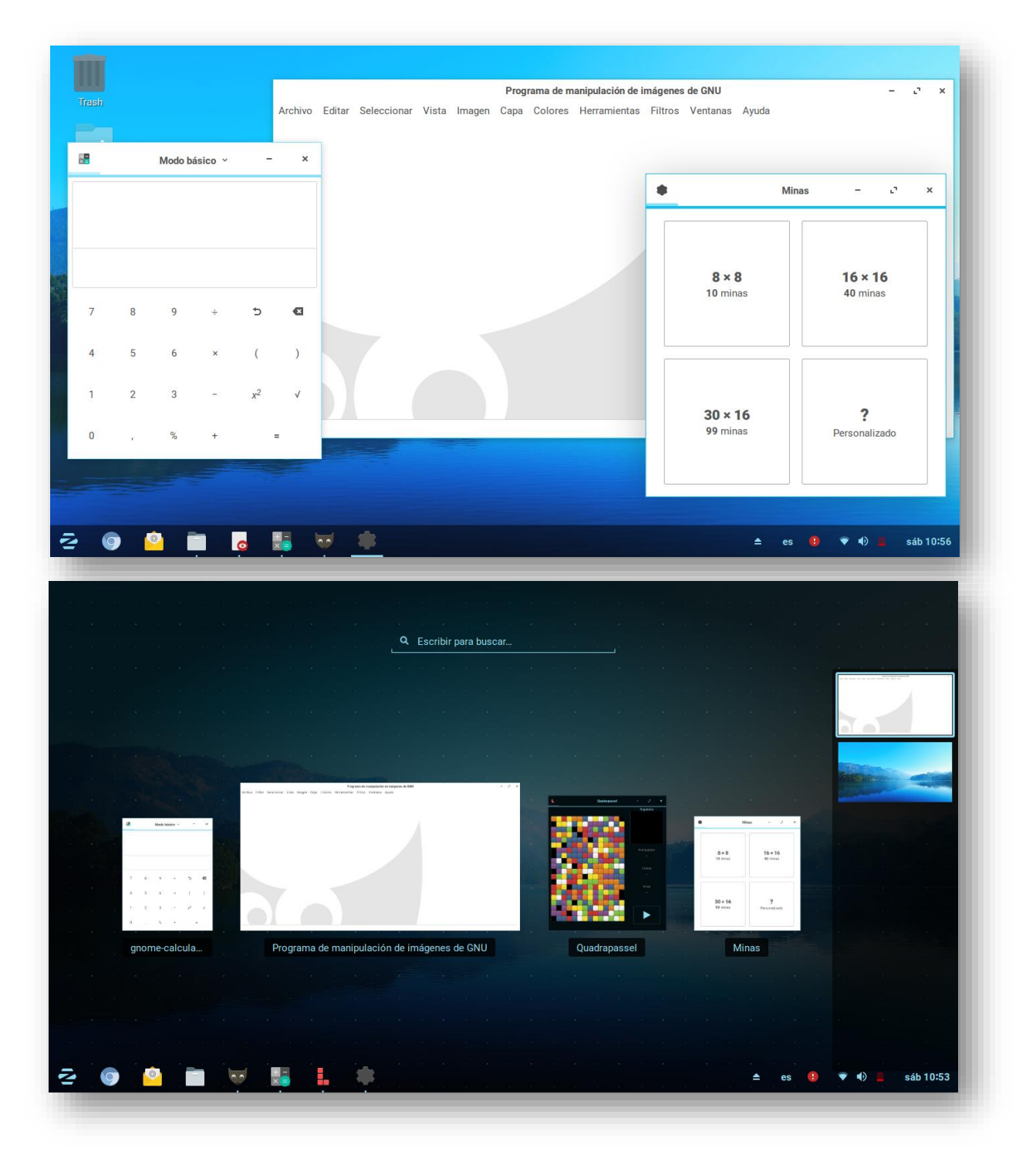

Separe las distintas actividades que tiene abiertas y navegue entre ellas de manera  $m$ ás fácil. (presione  $\sum$  para desplegar.)

# **Botones de poder**

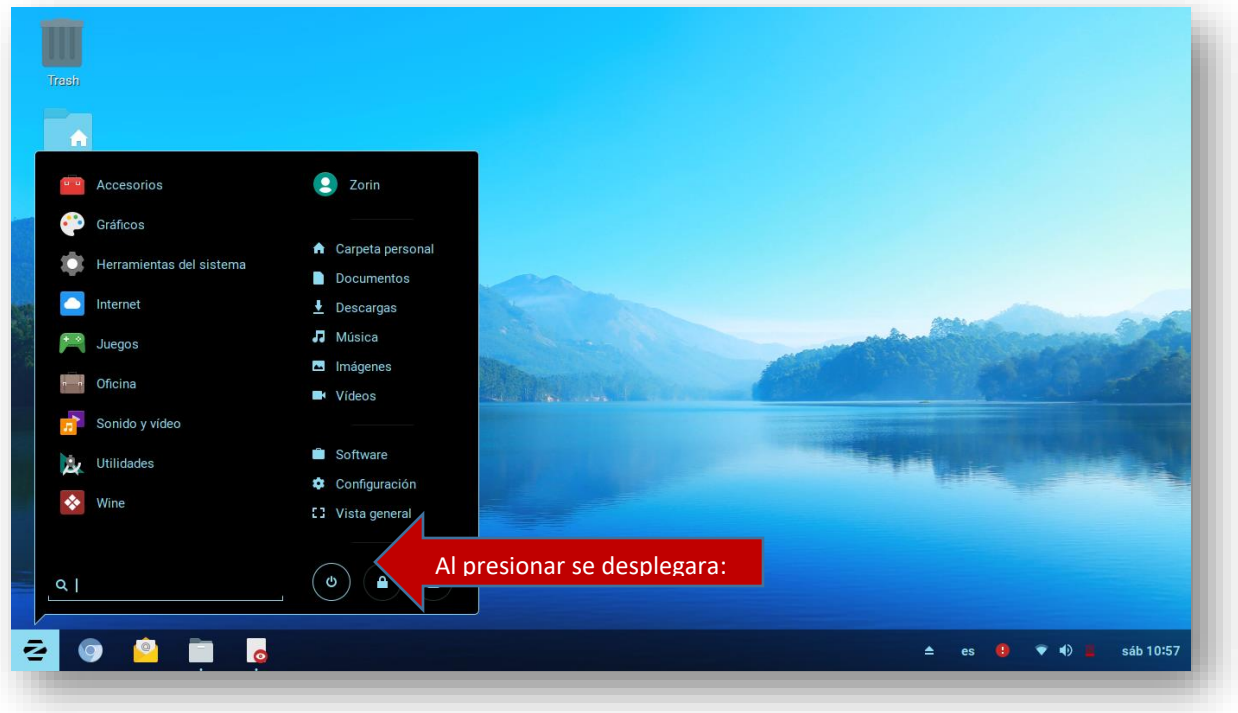

Al presionar aparecerá la siguiente pantalla:

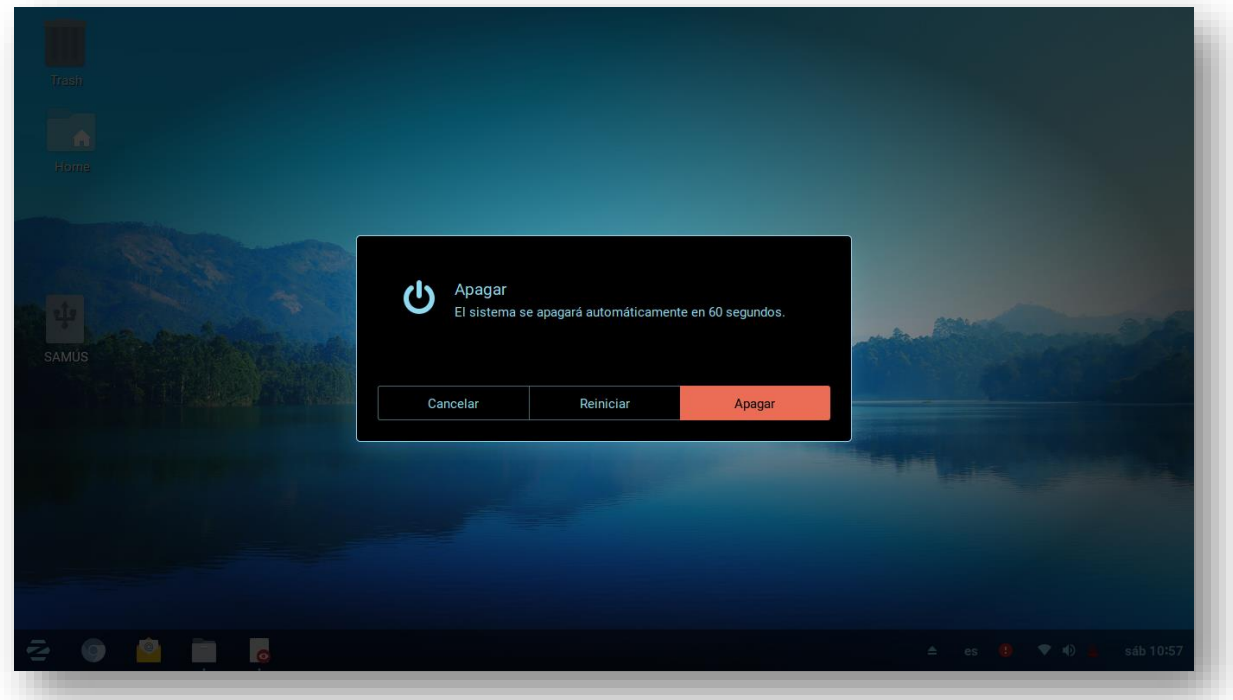

Cancelar, Reiniciar, Apagar, - si no se realiza ninguna elección, se produce la opción resaltada 30 segundos después del lanzamiento.

<span id="page-32-0"></span>Botón de bloqueo de pantalla;

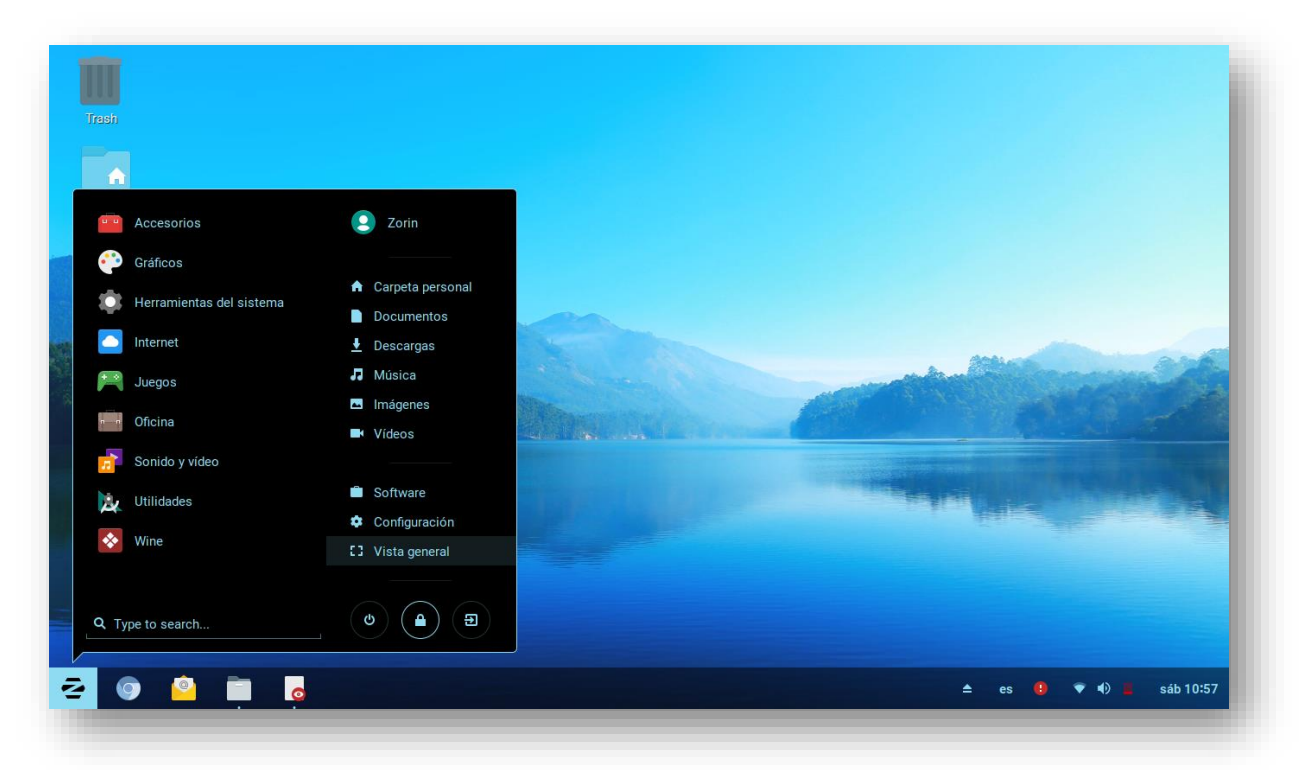

Al presionar aparecerá la siguiente pantalla:

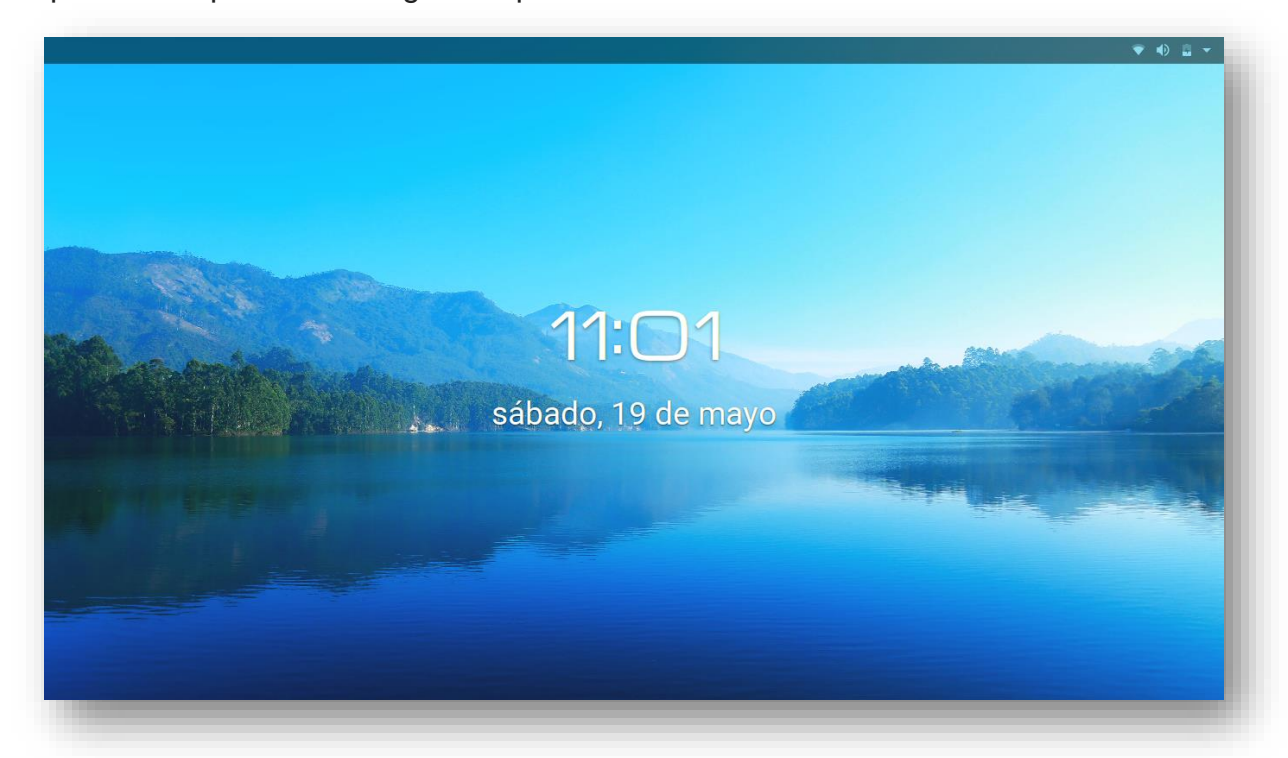

Para desbloquear simplemente deslice hacia arriba con el mouse colocado en la parte inferior de la pantalla y deslice hacia arriba (adelante) - a menos que tenga una contraseña al iniciar sesión, en cuyo caso serás llevado a la pantalla de inicio de sesión para ingresar tu contraseña y ganar entrada de regreso al escritorio.

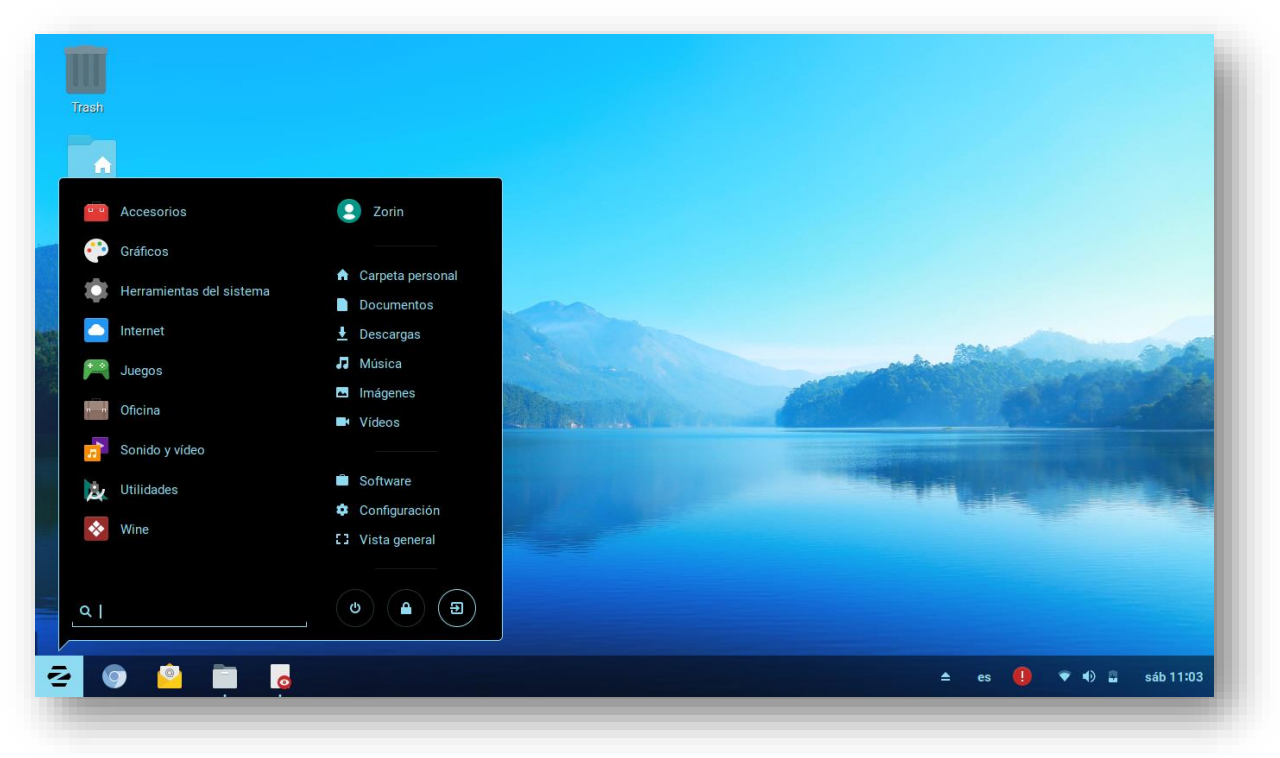

# <span id="page-33-0"></span>Botón Cerrar sesión

Al presionar aparecerá la siguiente pantalla:

Tienes 60 segundos para cambiar de opinión.

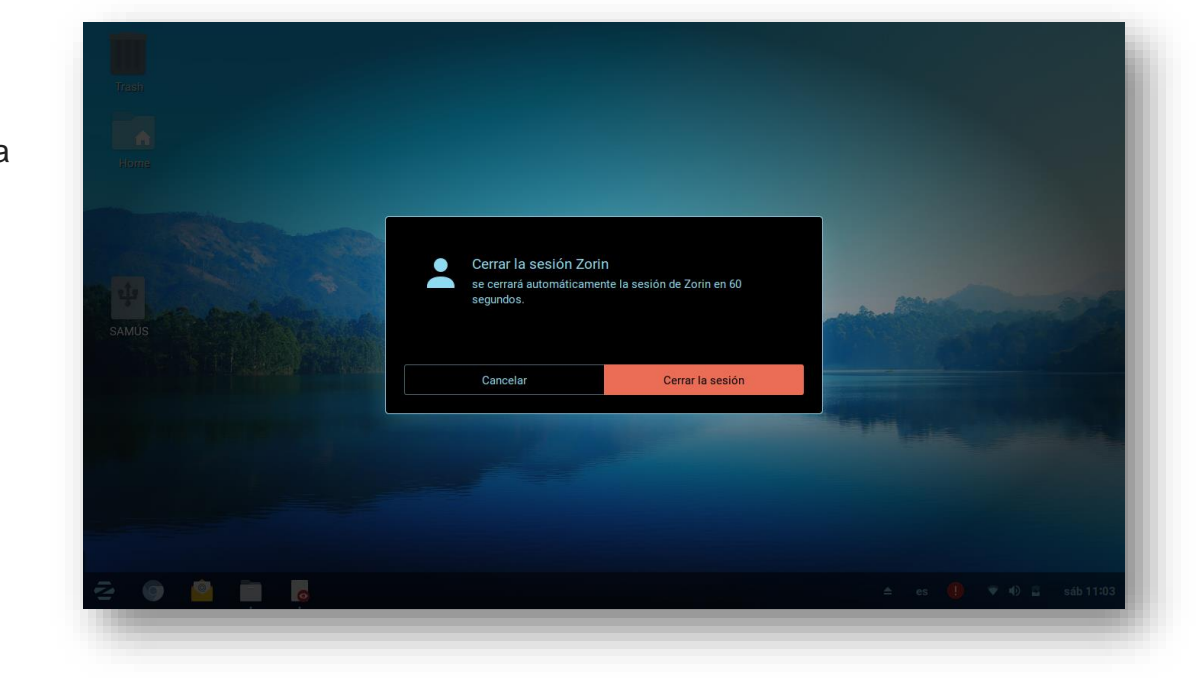

Al lado derecho del Panel se encuentra el diseño del teclado / configuración regional del sistema;

El idioma que tiene un punto de viñeta a la izquierda indica el idioma activo.

<span id="page-34-0"></span>Al lado derecho del Panel se encuentra también el Indicador de red / audio / opciones de energía;

En la parte superior está el control de volumen para su sistema, y debajo está el control del brillo de la pantalla

**Hidalnos** .<br>Seleccionar red Anagar Configuración de Wi-Fi

> No está en uso :54 para la carga d

> > sáb 11:08

Ø

 $\triangle$  es  $\bigcirc$ 

Debajo de estas dos opciones está el menú de red Las opciones disponibles son: Seleccionar red Apagar Wifi Configurar Red

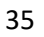

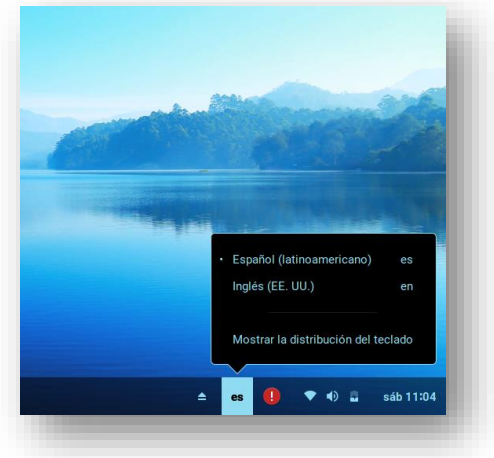

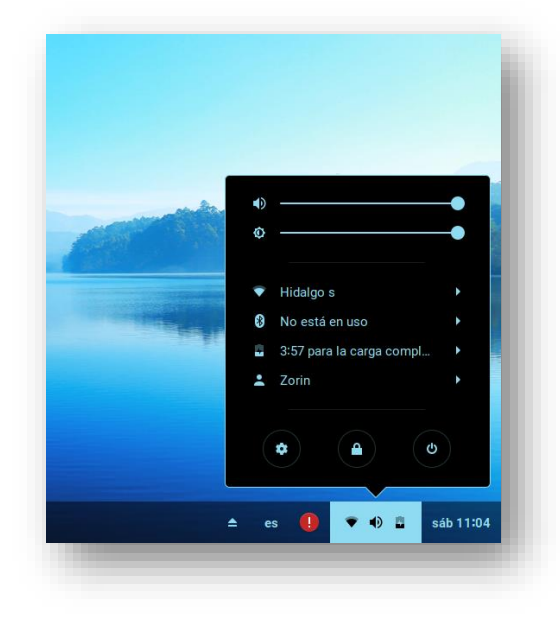

# <span id="page-35-0"></span>**Configuración de red**

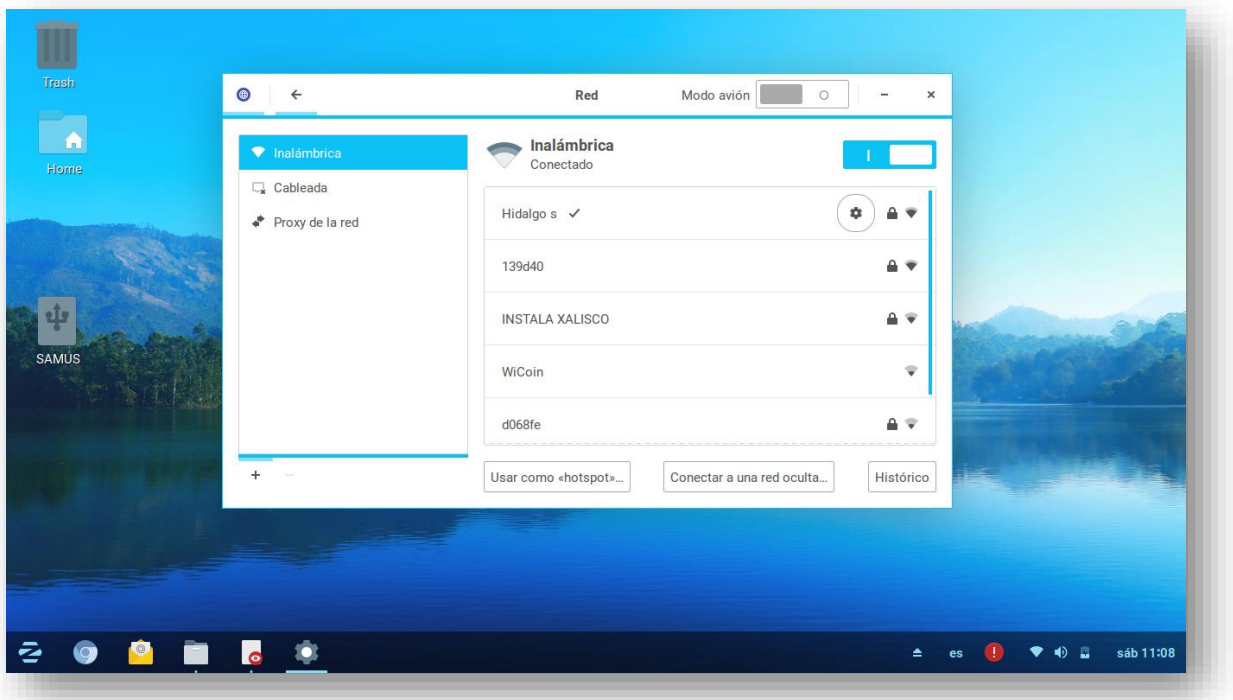

Haga clic en el engranaje para abrir la interfaz de configuración:

Para desactivar completamente el wifi o red cableada basta con presionar el modo avión.

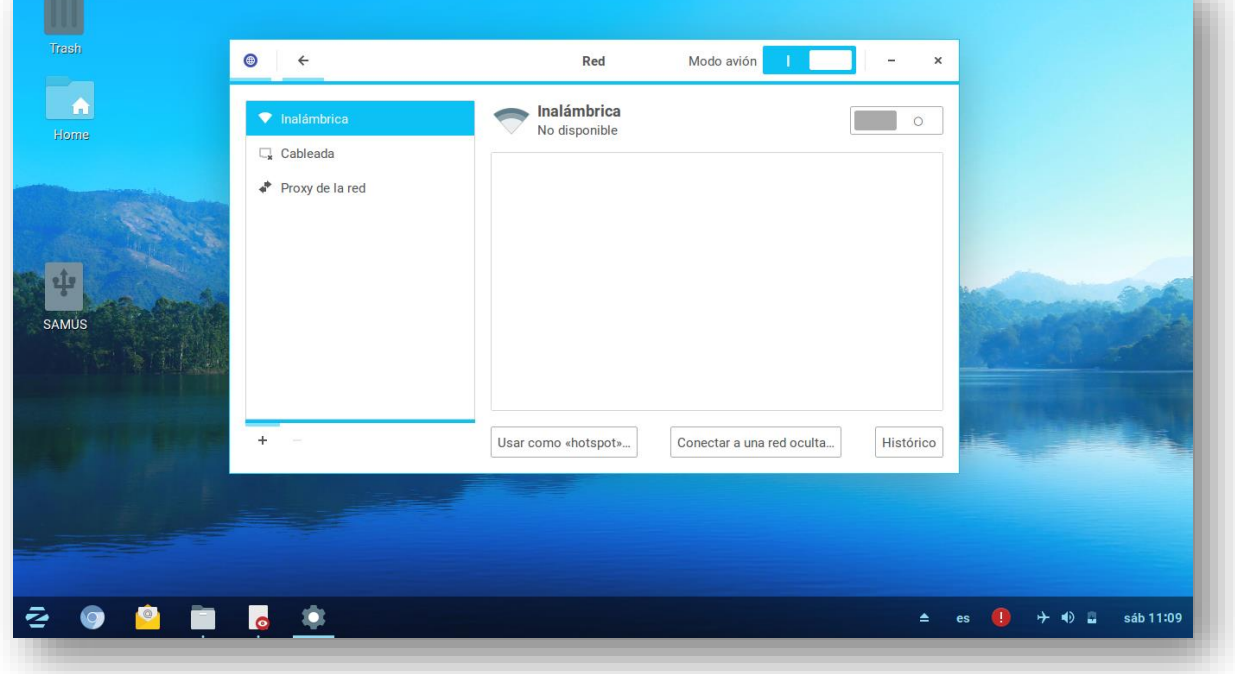

#### <span id="page-36-0"></span>**Bluetooth**

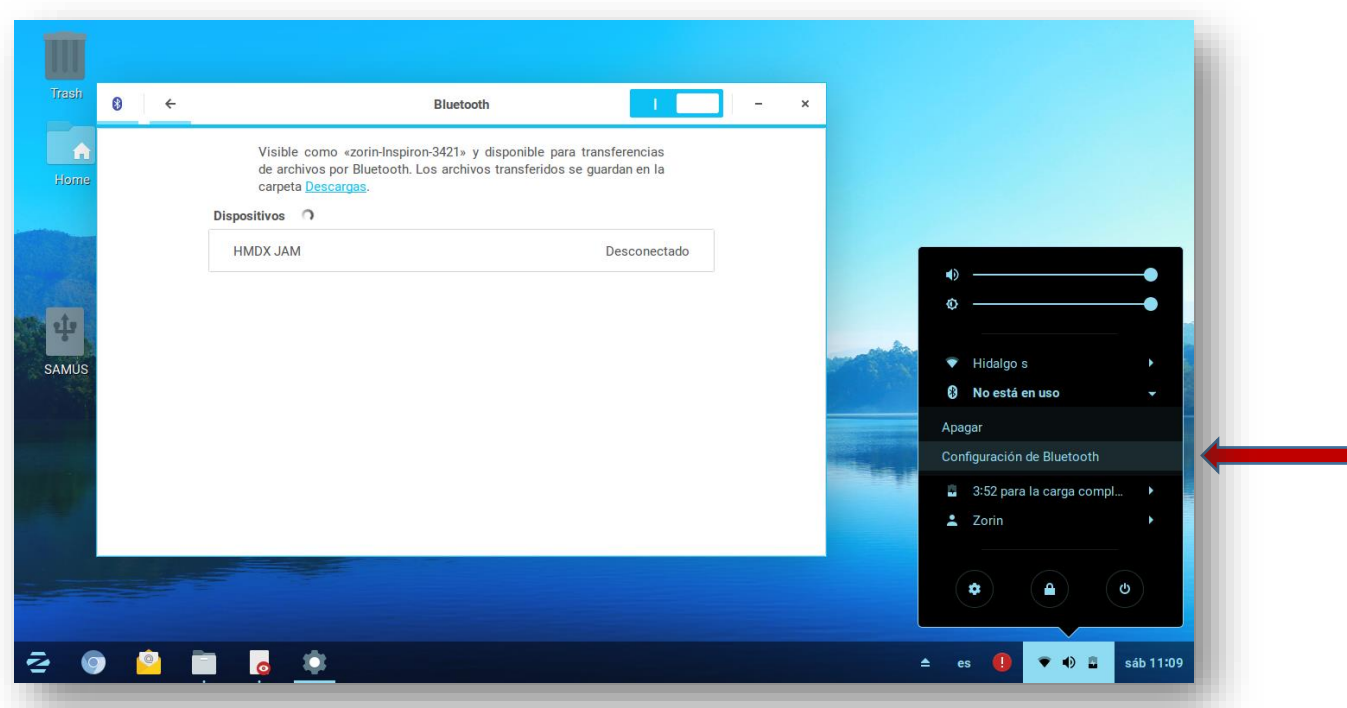

Basta con darle Click en configuración de bluetooth para que aparezca la pantalla y su computadora comience a buscar los dispositivos, claro está que debe tener un adaptador o tarjeta bluetooth integrada en su computador de lo contrario esta opcion no aparecerá.

## <span id="page-36-1"></span>**Energía**

Muestra la información de la batería restante y las opciones a desactivar para el ahorro de la misma

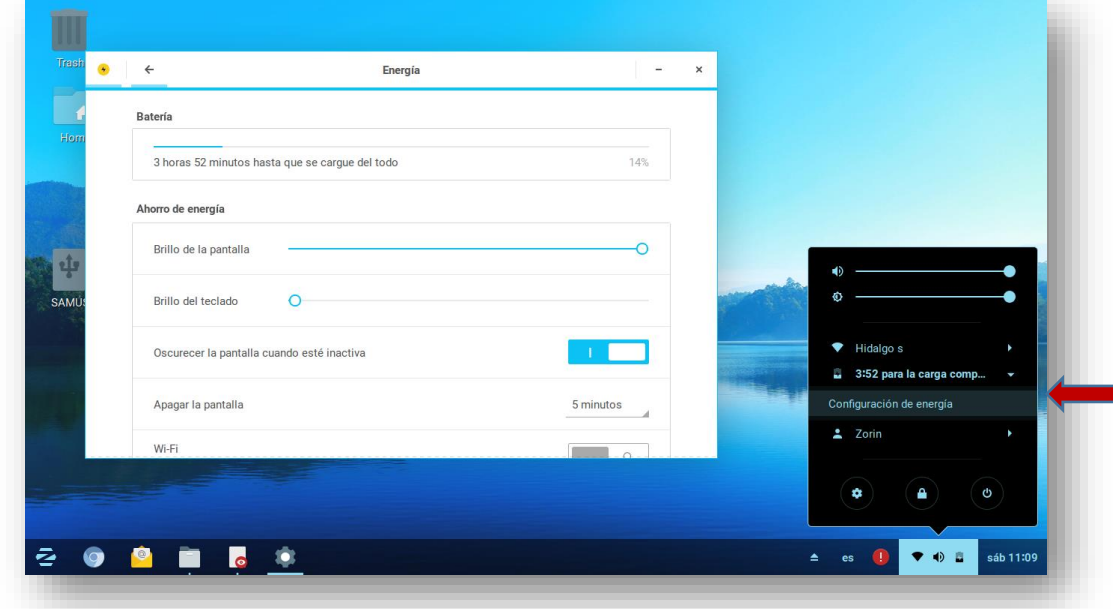

<span id="page-37-0"></span>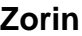

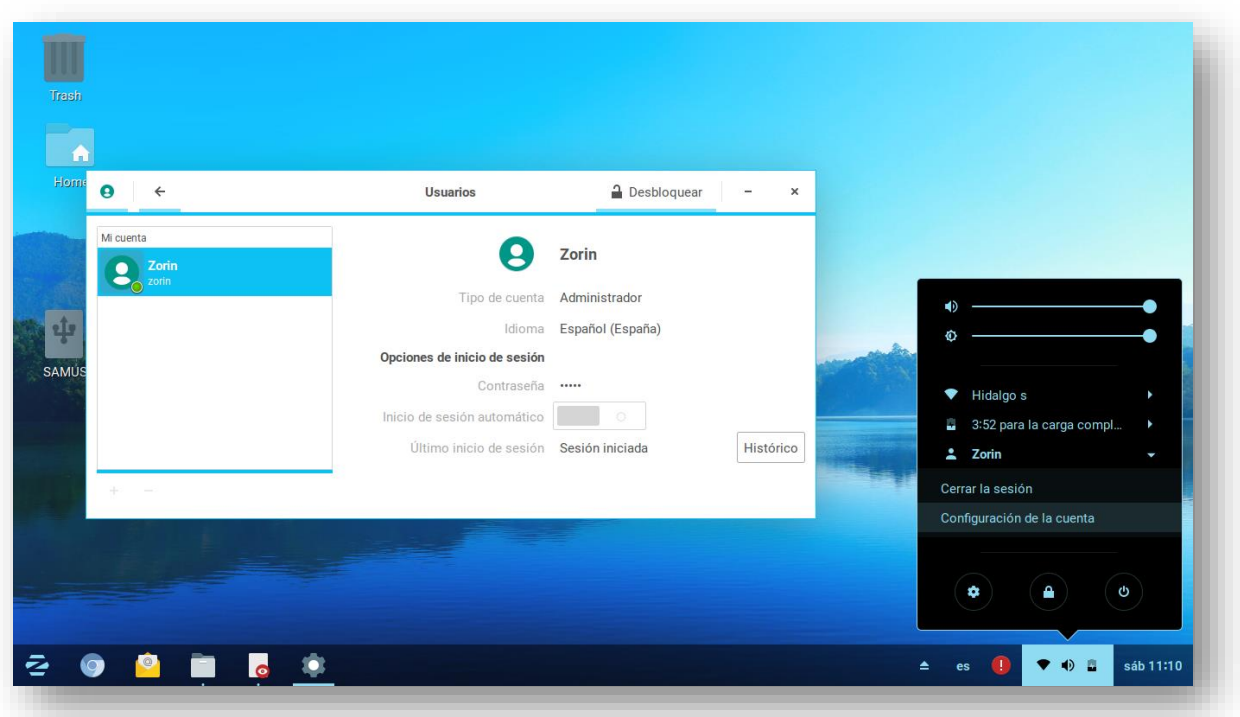

Dentro de este menú se encuentra el poder abrir el menú de cierre de sesión visto anteriormente o la configuración de la cuenta.

> rrar la sesión Zorin Cancelar Cerrar la sesión m.

Tienes 60 segundos para cambiar de opinión.

# <span id="page-38-0"></span>**Reloj:**

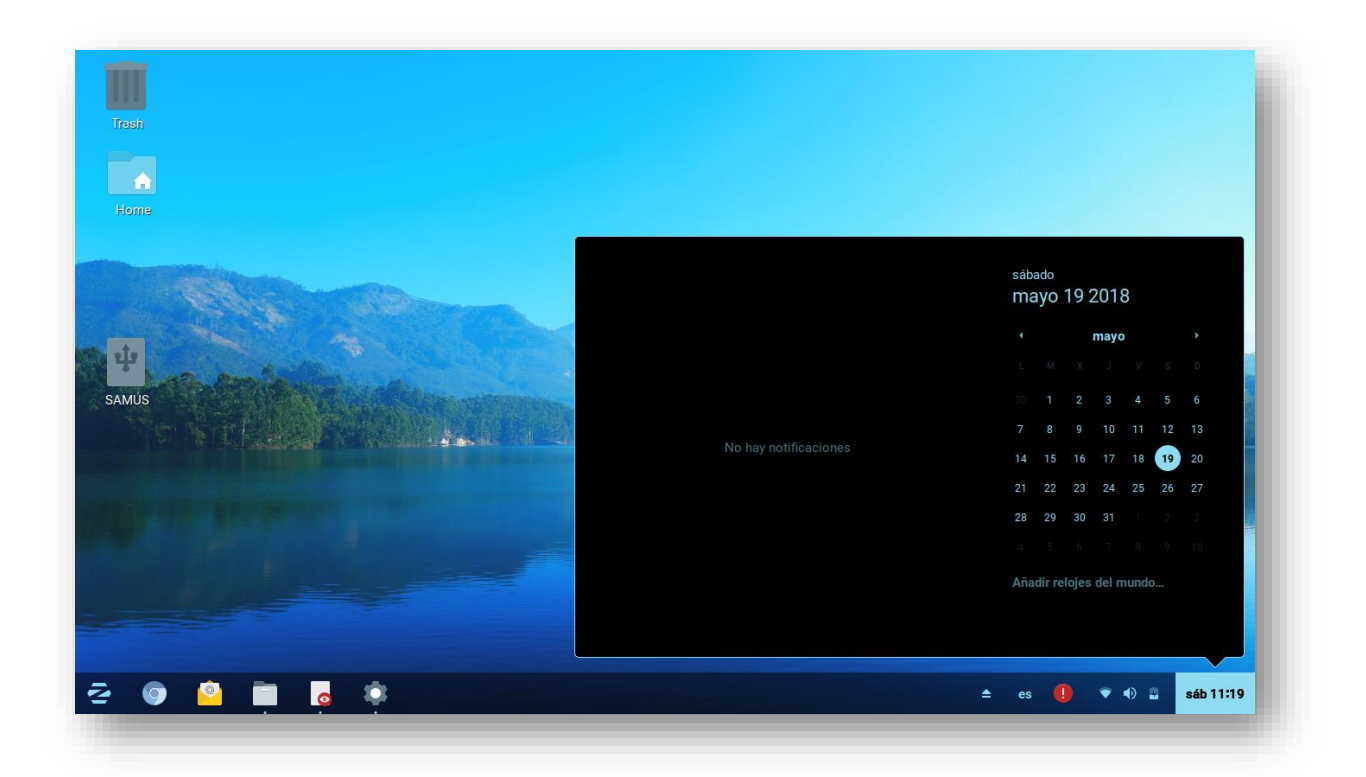

Aquí podrás ver tanto el reloj como la fecha exacta

# <span id="page-39-0"></span>**Configuraciones básicas**

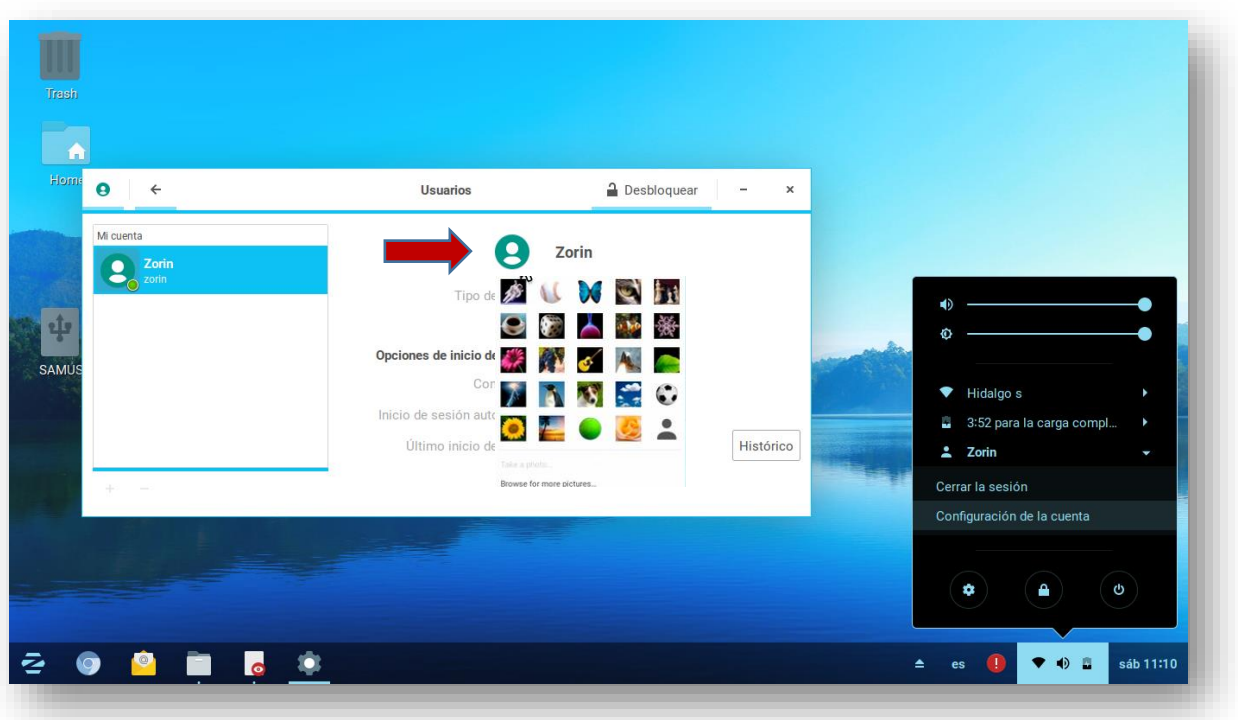

## <span id="page-39-1"></span>**Usuarios (Configuración de la cuenta)**

Al presionar la imagen o icono podrás personalizar tu imagen de usuario

## <span id="page-39-2"></span>**Idioma**

Pues cambiar el idioma por el que se hable en tu país desde aquí, basta con presionar el idioma que se muestra para que aparezca la siguiente pantalla:

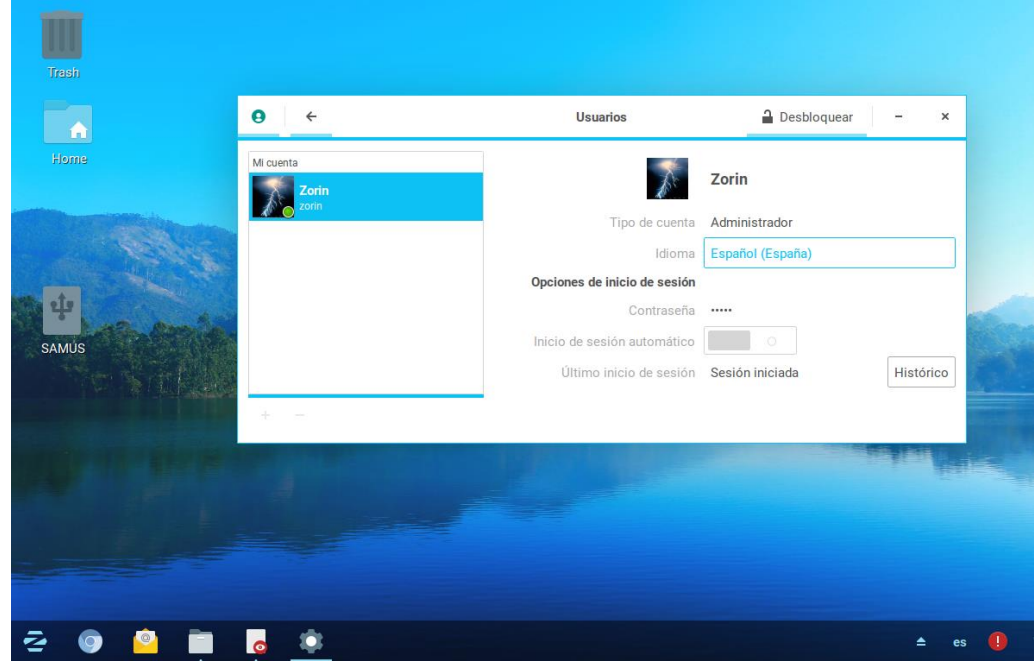

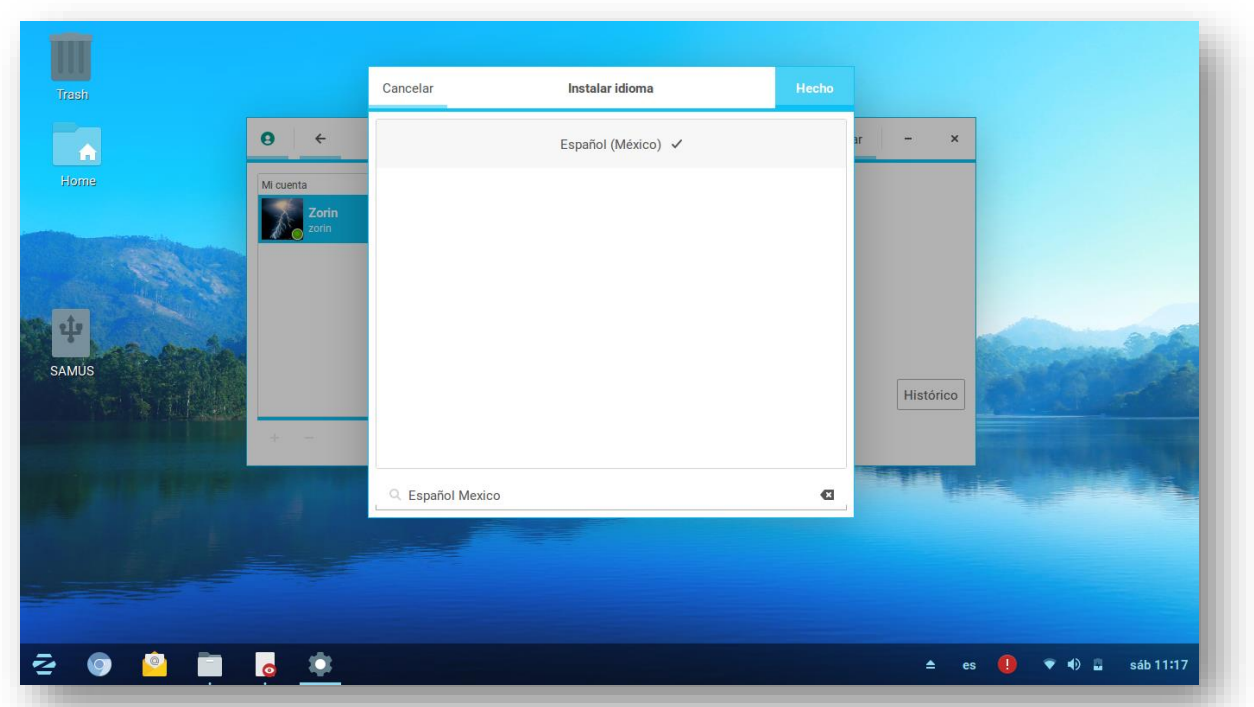

Busca en la parte de abajo tu idioma según tu país, por ejemplo, aquí se escribió Español México.

## <span id="page-40-0"></span>**Contraseña:**

Seleccione contraseña Si así lo desea puede cambiar su contraseña desde aquí

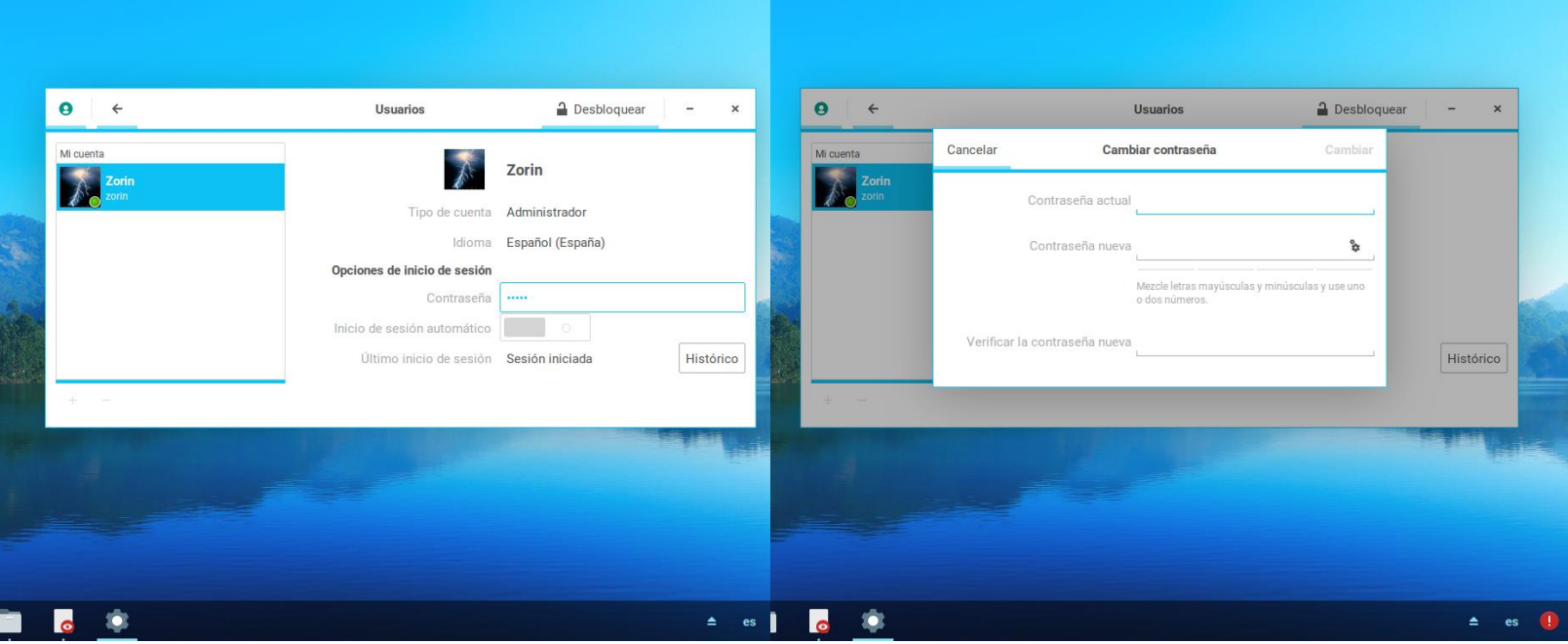

<span id="page-41-0"></span>**Todas las configuraciones Zorin:**

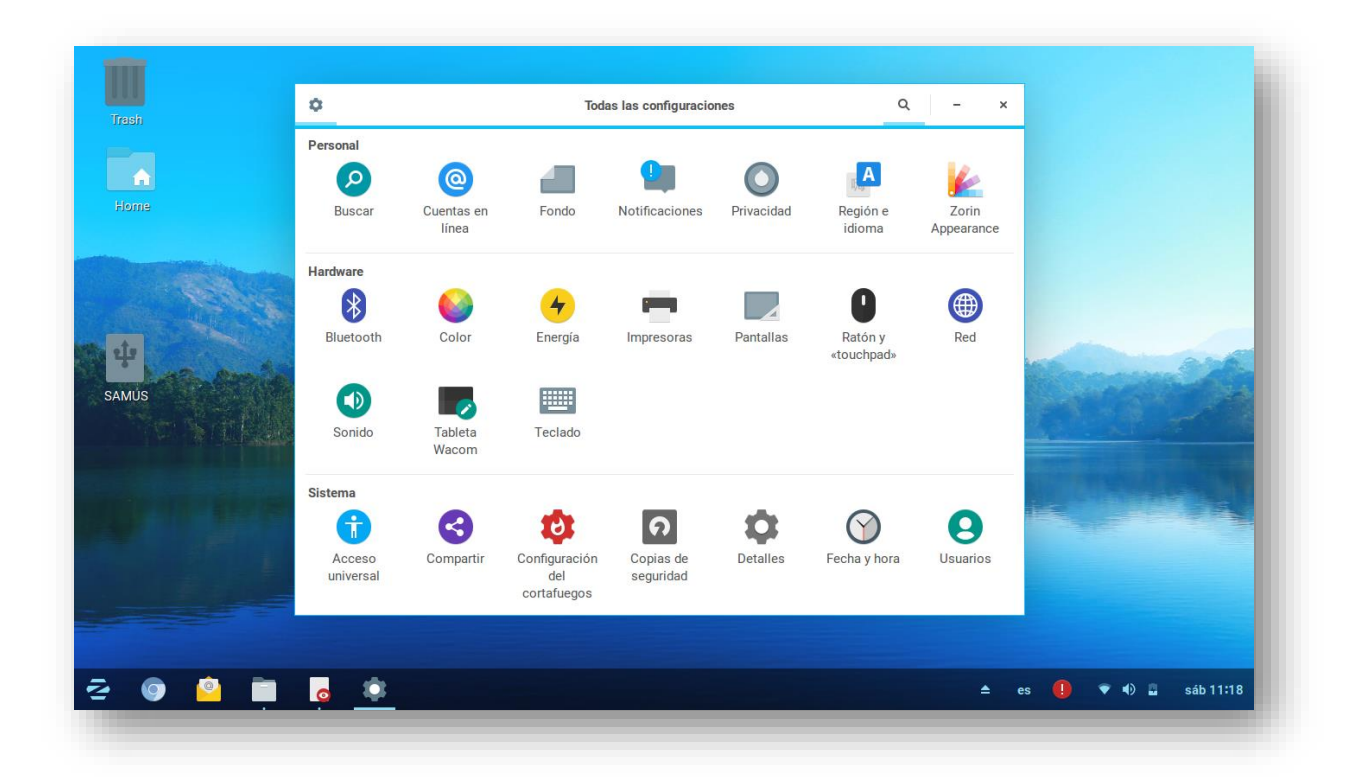

## <span id="page-41-1"></span>**Personalización**

Personalizar Zorin en su versión 12.3 es muy sencillo, y podrás modificarlo y hacerlo tuyo a tu antojo.

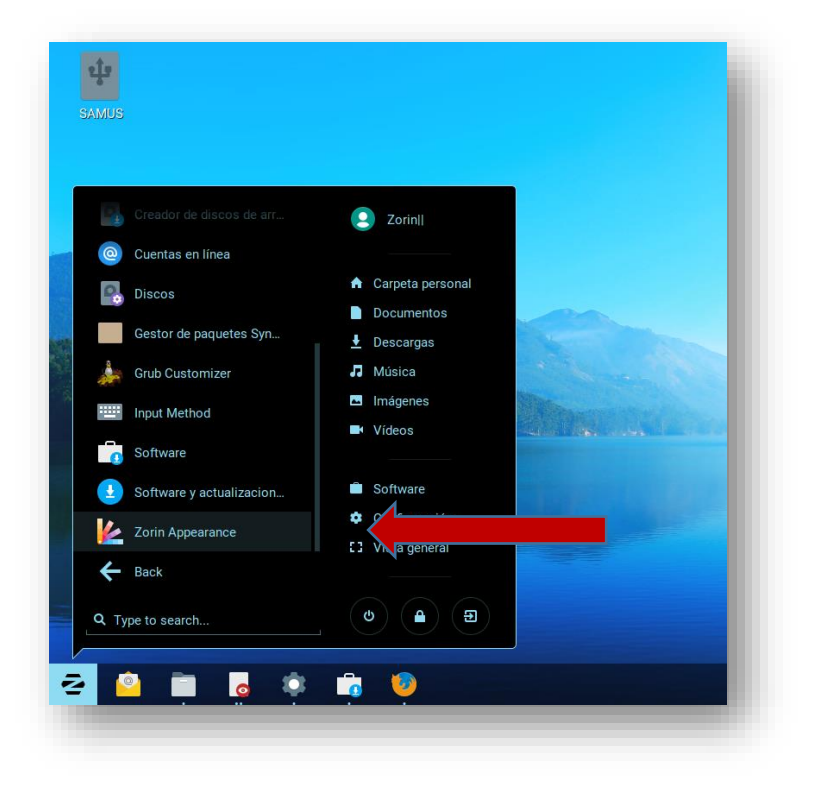

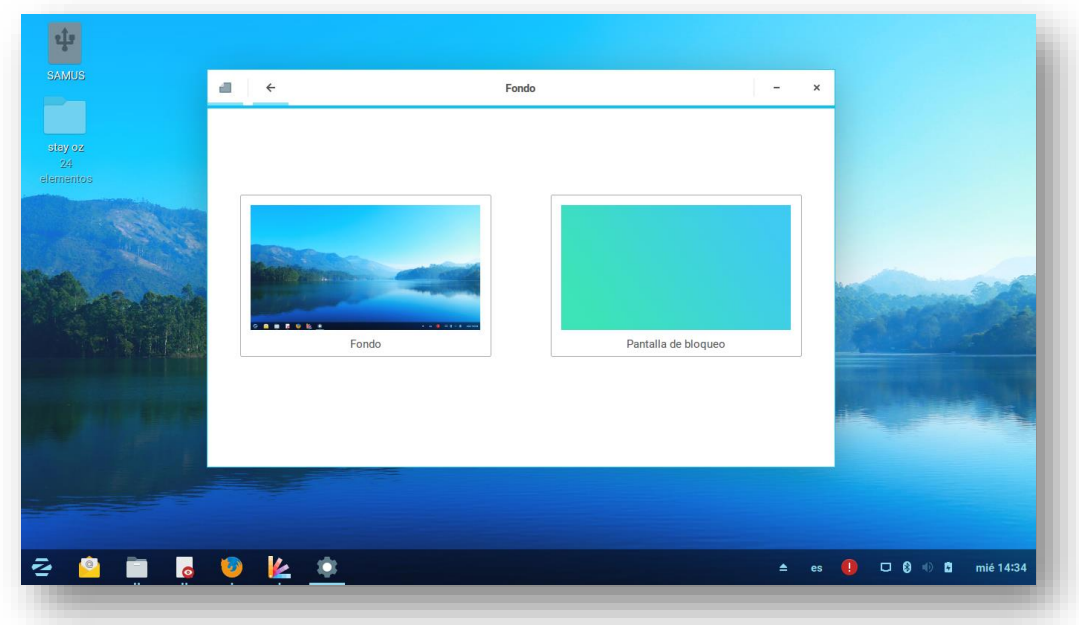

Personalización de **fondo de escritorio y fondo de pantalla de bloqueo**.

 Fondo de escritorio: es muy fácil solo basta darle Click sobre fondo y podrás elegir un fondo de todos los que nuestro Zorin nos ofrece.

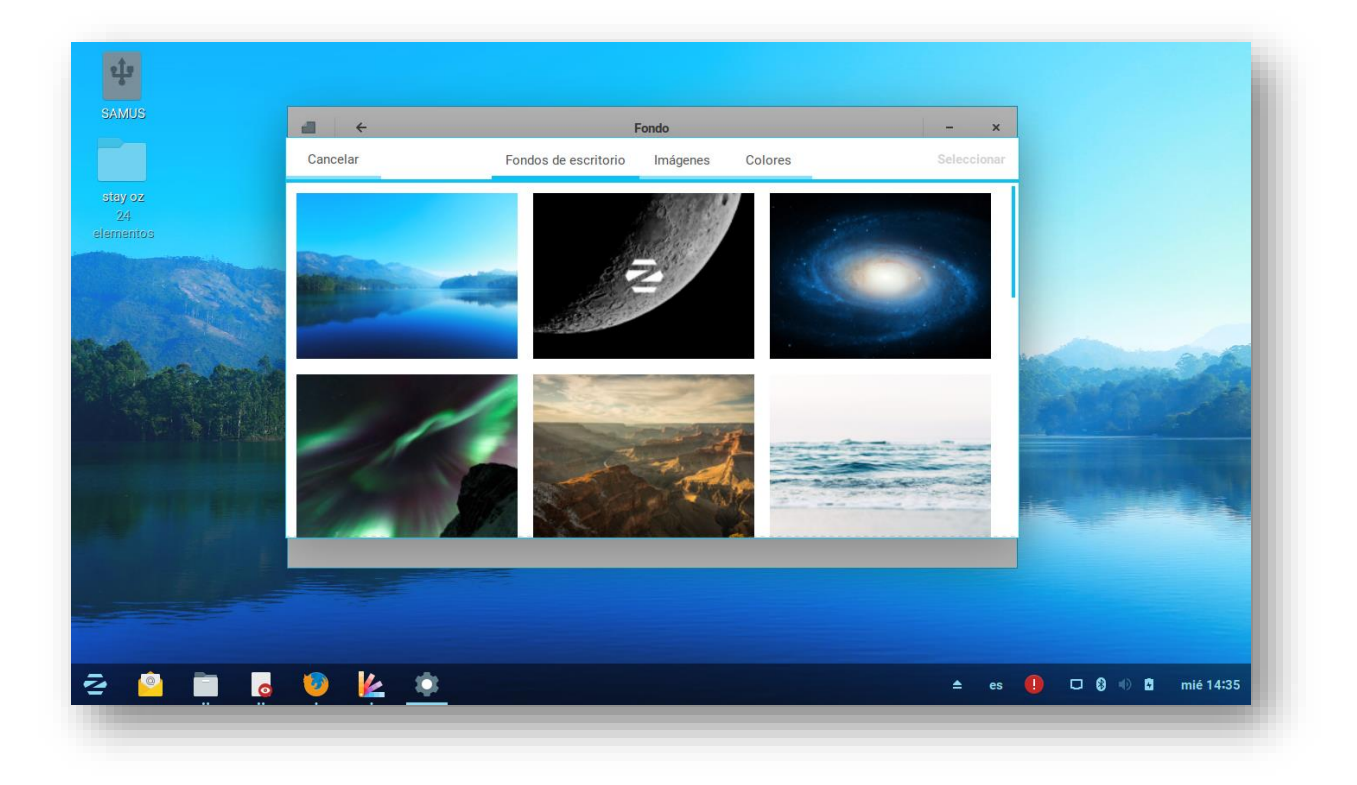

O bien podrás elegir cualquier imagen que tu desees dando Click en imágenes y posteriormente en seleccionar, este apartado te muestra las imágenes que tienes en la carpeta imágenes.

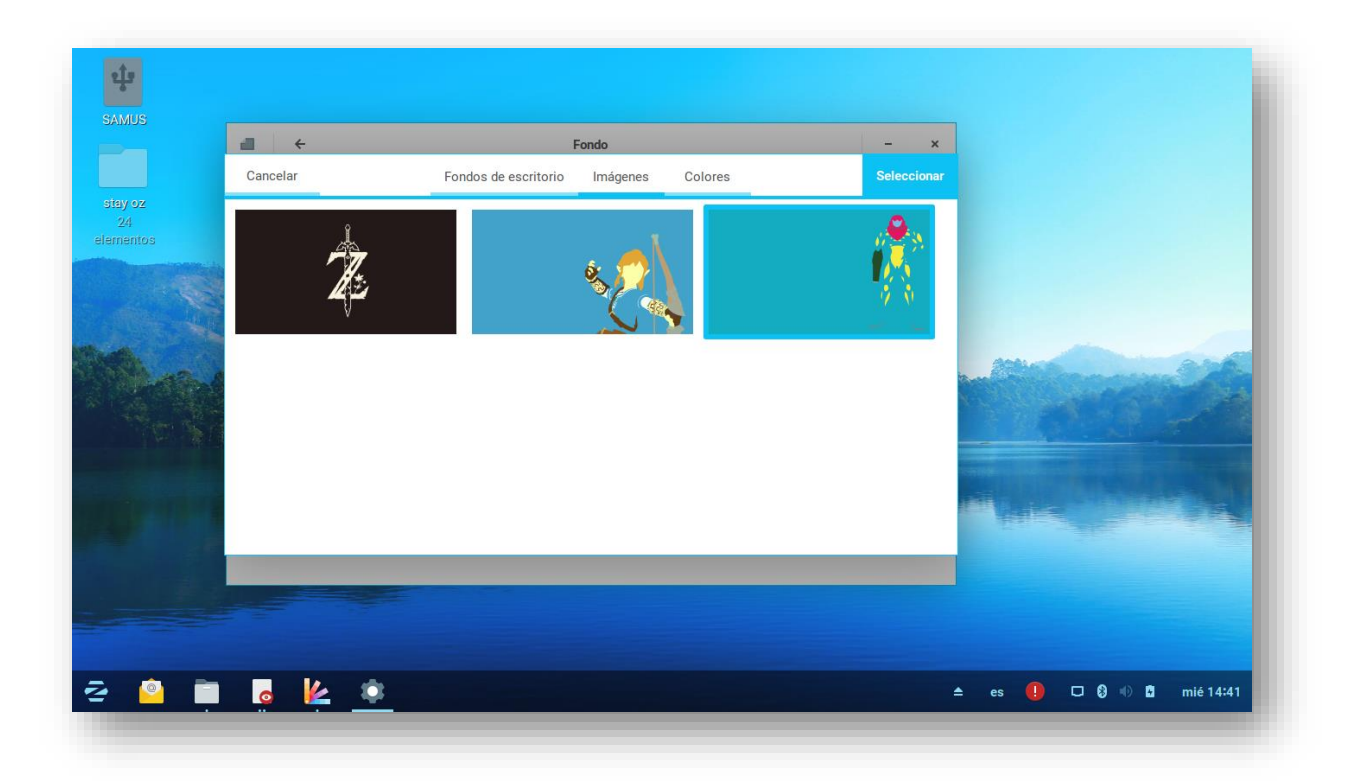

Nota: es el mismo paso para cambiar el fondo de la pantalla de bloqueo.

#### <span id="page-43-0"></span>**Notificaciones**  $\blacksquare$ Notificaciones Desde aquí Banners de notificación podrás Notificaciones de la pantalla de bloqued seleccionar los ممر<br>Anlicaciones  $-$  Archivos Encendido programas que te **Archivos** Encendido pueden o no **Brasero** Encendido mostrar notificaciones. $6k$  $\tilde{\mathbf{e}}$  .  $^{\circ}$   $\bullet$

# <span id="page-44-0"></span>**Privacidad**

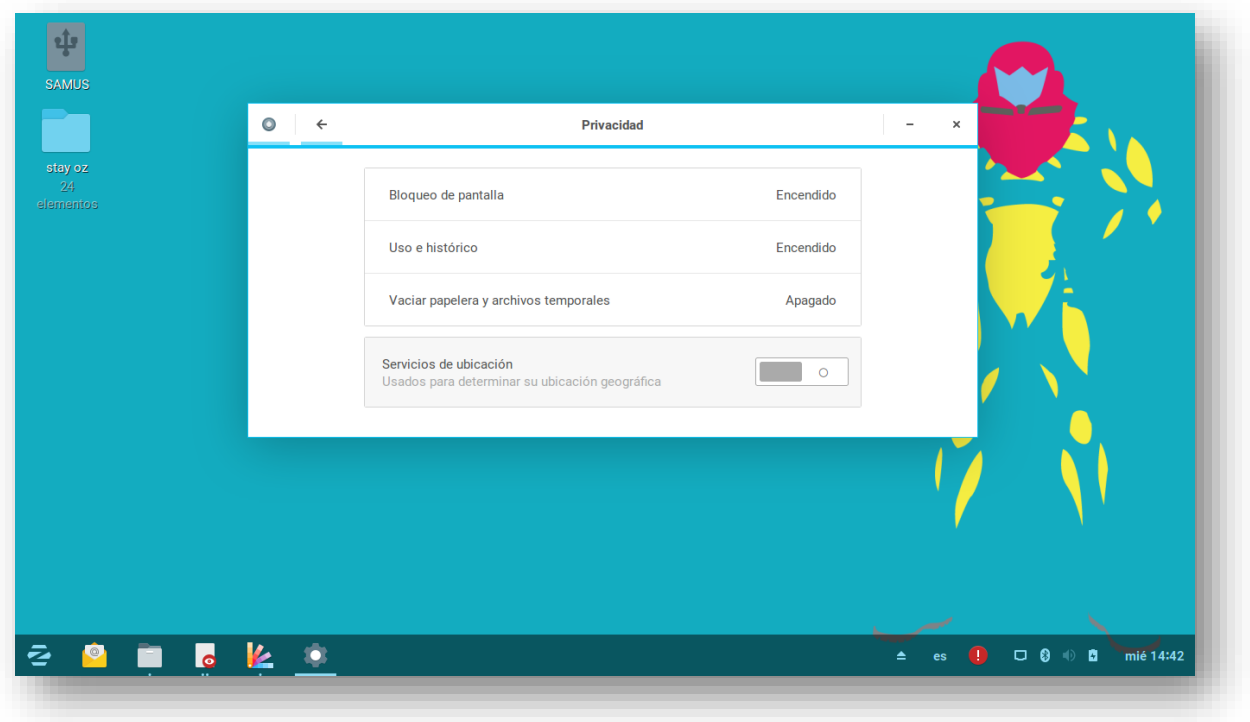

Contiene estas opciones las cuales podrás activar o desactivar a conveniencia:

- Opciones de bloqueo de pantalla:
- Uso del equipo
- Vaciar papelera y archivos temporales
- Servicios de ubicación

# <span id="page-45-0"></span>**Apariencia de interfaz de Zorin**

<span id="page-45-1"></span>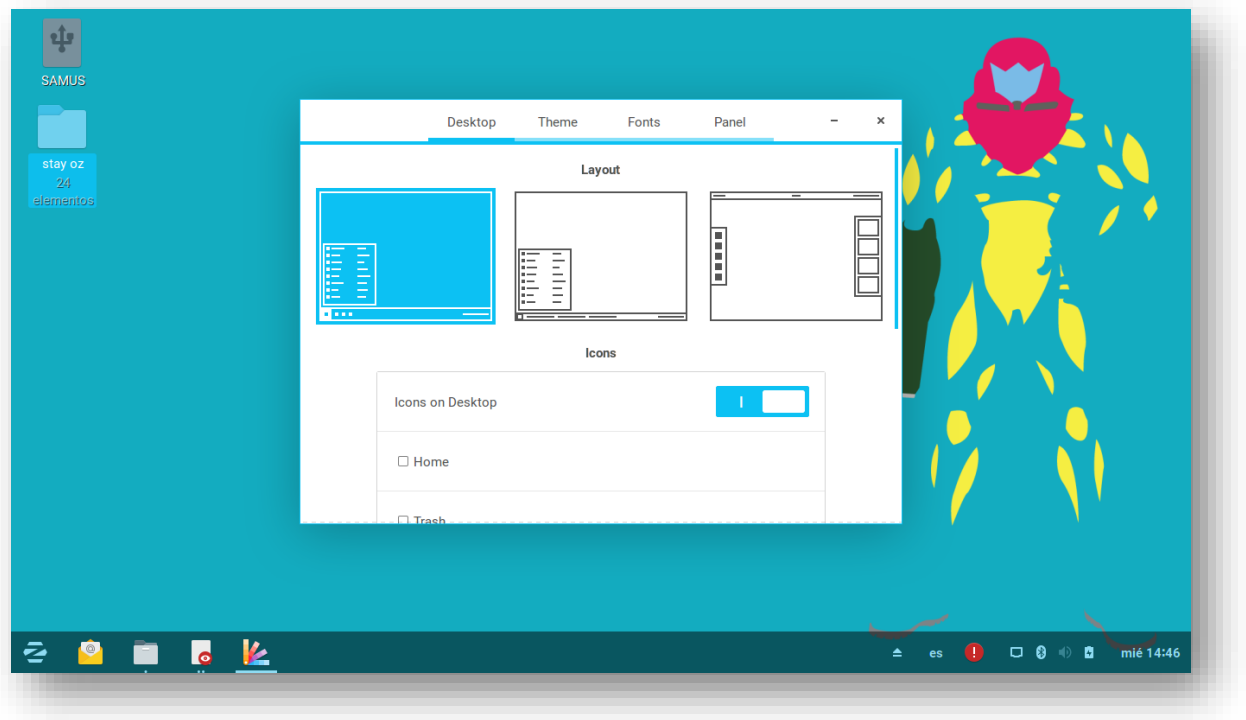

## Modo tradicional o normal

Segundo modo

<span id="page-45-2"></span>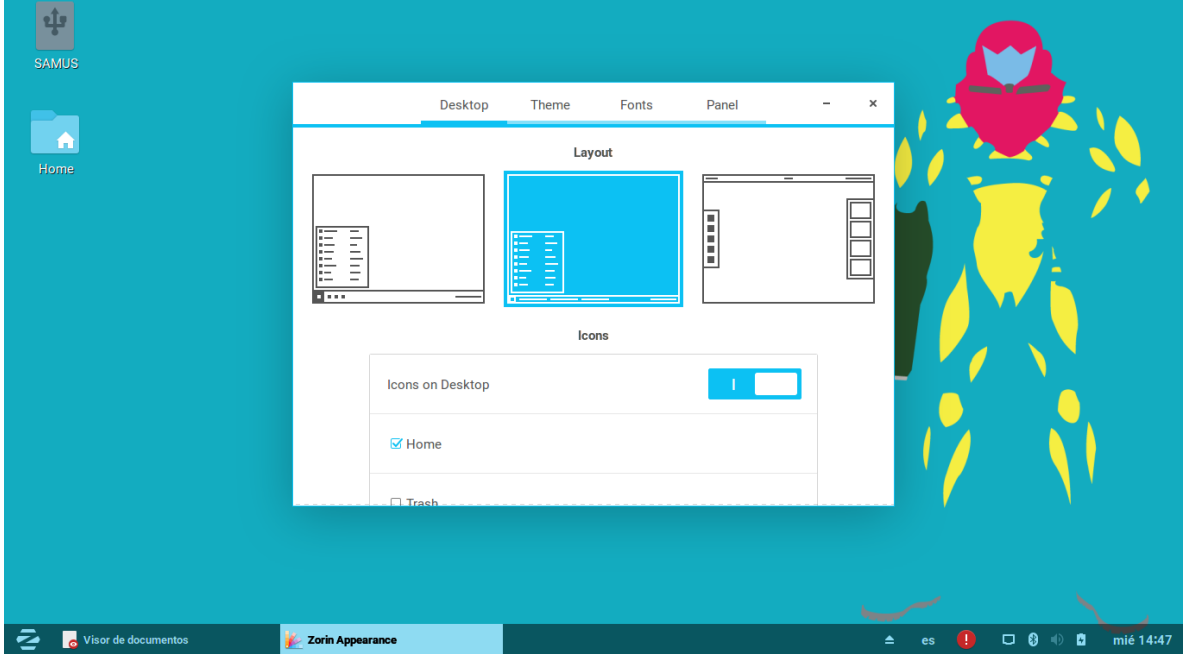

## <span id="page-46-0"></span>Tercer Modo

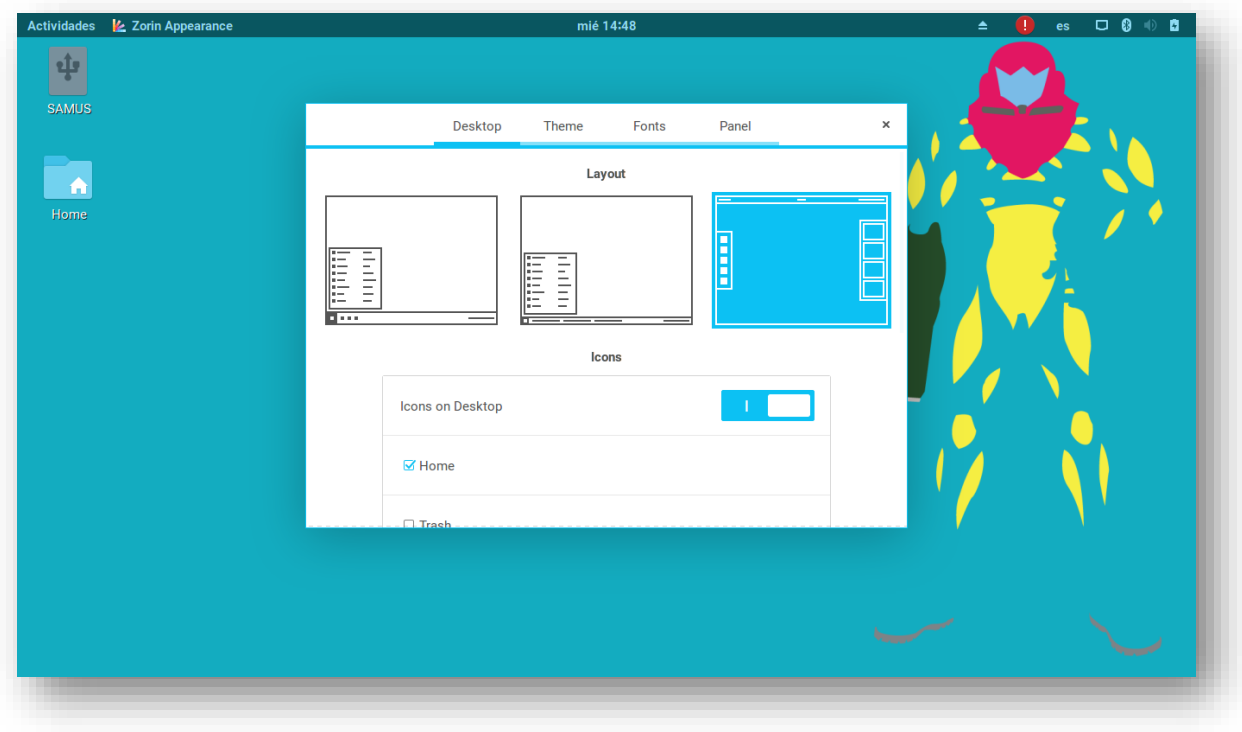

# <span id="page-46-1"></span>**Colores**

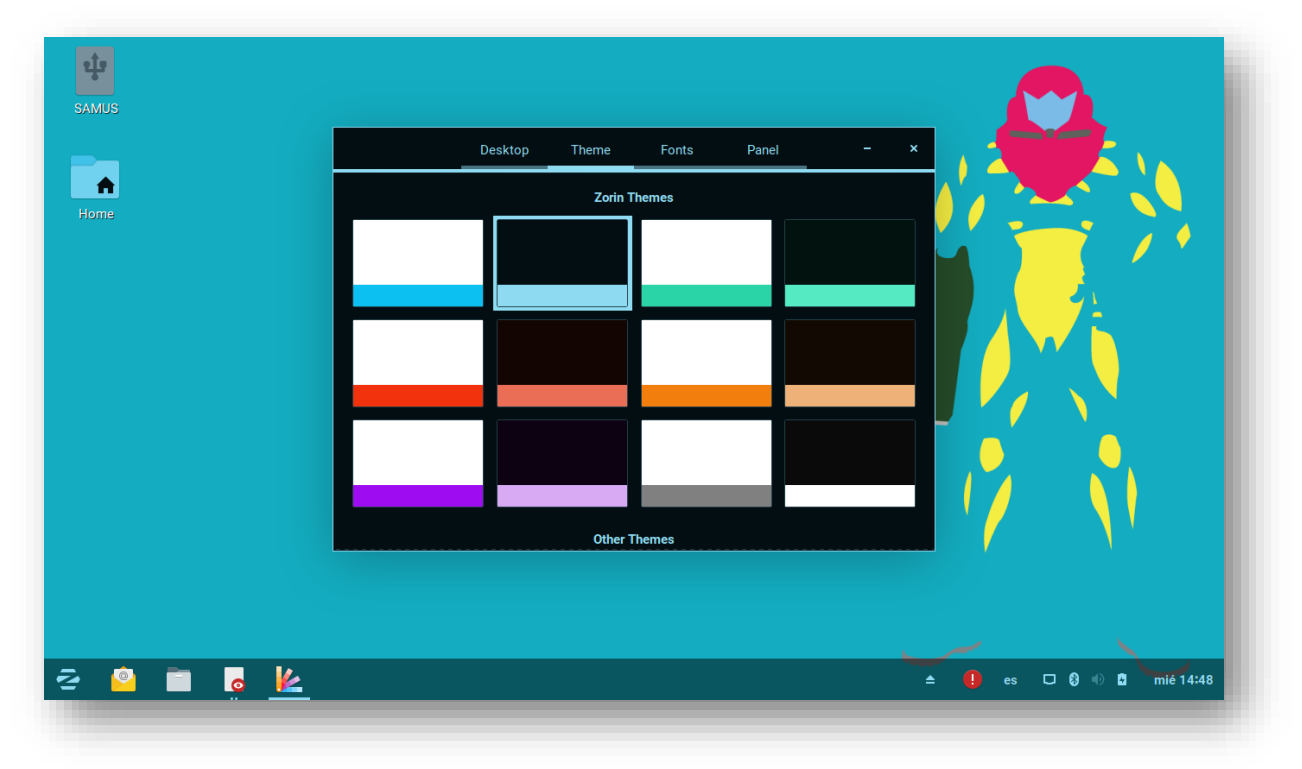

Esto es una función nueva propia de Zorin 12.3, en la cual podrás elegir dentro de su gran cantidad de combinación de colores. Estos colores modifican el color de texto y el color de ventana y barra.

## <span id="page-47-0"></span>**Tipo de fuente**

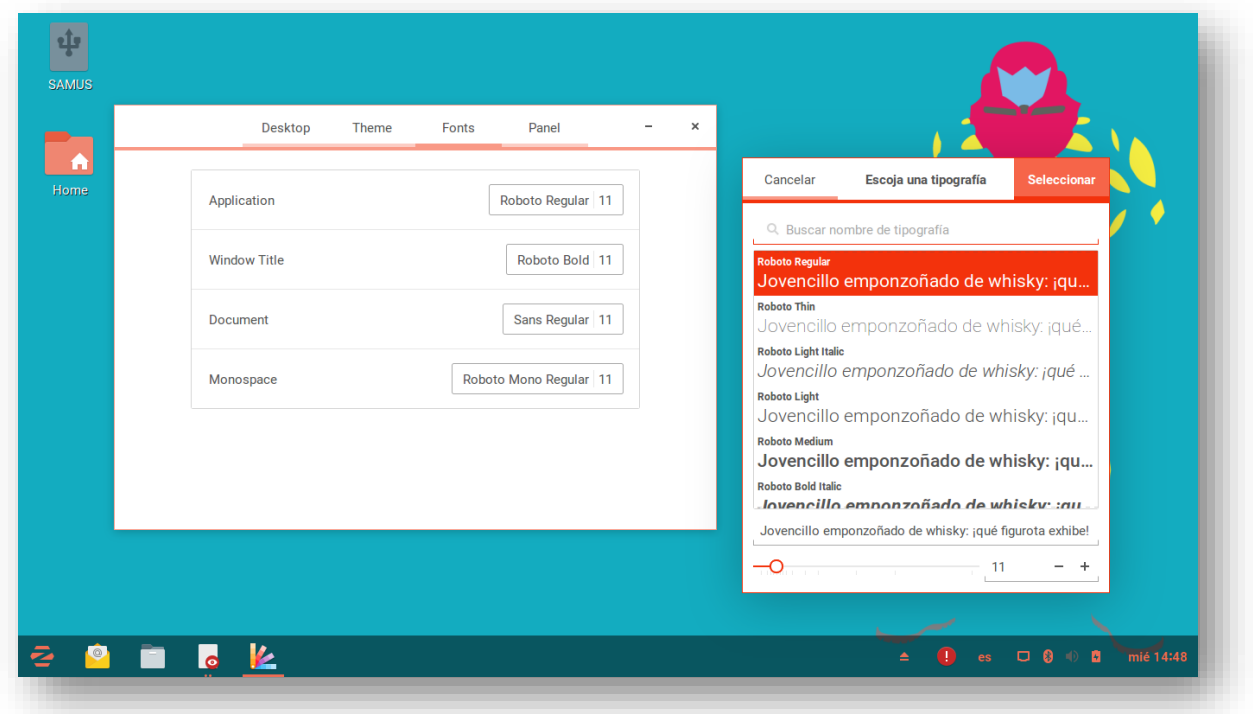

Podrás seleccionar el tipo de fuente de las aplicaciones, el titulo de ventana, documentos y el monoespaciado.

## <span id="page-48-0"></span>**Respaldos**

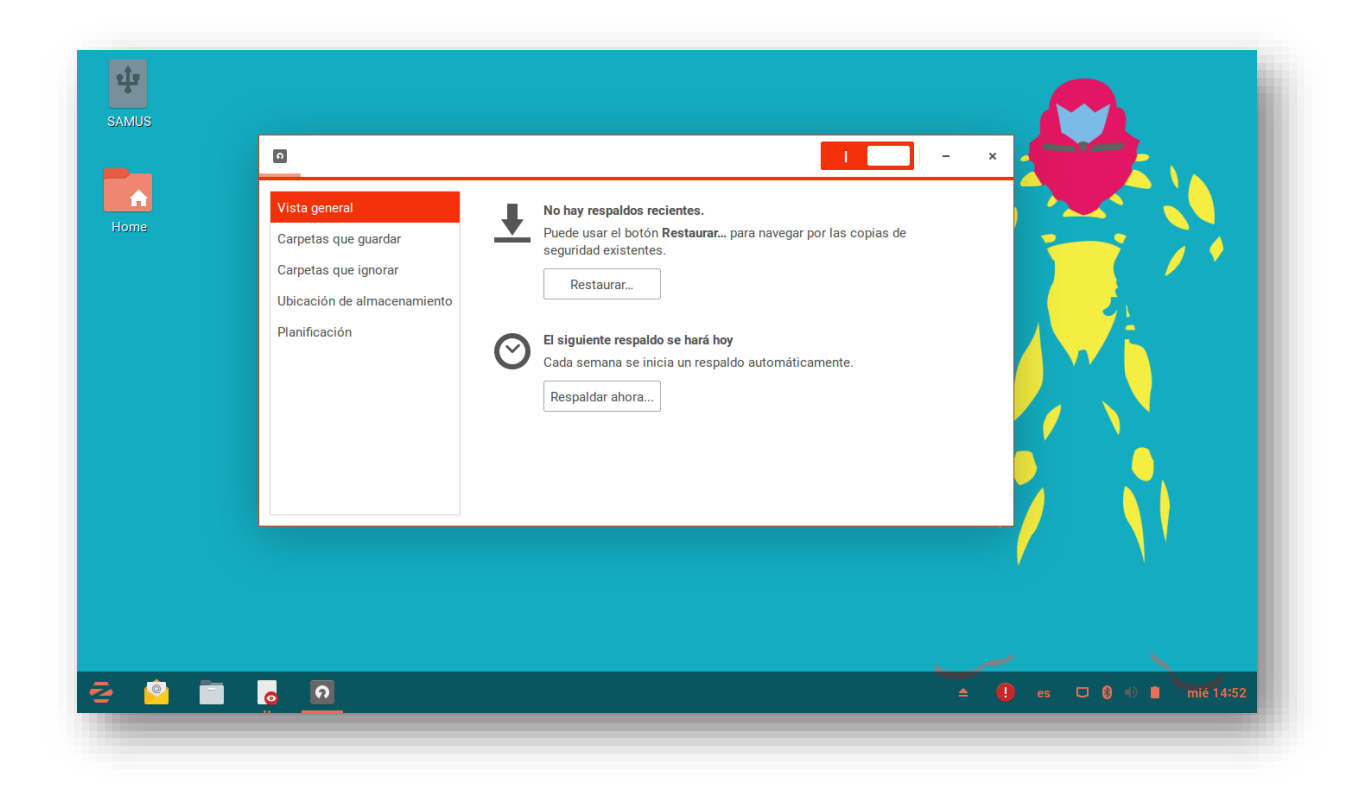

Podrás hacer un respaldo completo del sistema con un Click en el botón superior derecho, deberá quedar como habilitado y comenzará tu respaldo, también podrás programar un posible respaldo.

Con este manual podrás utilizar Zorin de una manera sencilla, este manual está enfocado en toda nuestra comunidad de habla hispana que utiliza el software libre, Zorin Os es una [distribución](https://es.wikipedia.org/wiki/Distribuci%C3%B3n_Linux) del [sistema operativo](https://es.wikipedia.org/wiki/Sistema_operativo) [GNU/Linux](https://es.wikipedia.org/wiki/GNU/Linux) basada en [Ubuntu](https://es.wikipedia.org/wiki/Ubuntu) y orientada principalmente a usuarios novatos en GNU/Linux, pero a su vez familiarizados también con sistemas operativos [Windows.](https://es.wikipedia.org/wiki/Windows) De hecho Zorin OS es, en la actualidad, junto con Chalet Os y [Q4OS,](https://es.wikipedia.org/wiki/Q4OS) una de las pocas distribuciones de [GNU/Linux](https://es.wikipedia.org/wiki/GNU/Linux) cuya [Interfaz de usuario](https://es.wikipedia.org/wiki/Interfaz_de_usuario) más se asimila a [Windows.](https://es.wikipedia.org/wiki/Windows)

Uno de los objetivos de esta distribución es intentar, desde un primer momento, brindarle al usuario una interfaz gráfica amigable y similar a la de los sistemas [Windows 7](https://es.wikipedia.org/wiki/Windows_7) y [Windows XP,](https://es.wikipedia.org/wiki/Windows_XP) permitiendo además un determinado grado de compatibilidad con dichos sistemas mediante la utilización de [WINE.](https://es.wikipedia.org/wiki/WINE) Adicionalmente ofrece una serie de pequeñas herramientas propias que simplifican algunas configuraciones relacionadas, como, por ejemplo, con la interfaz gráfica y/o elección del software.

Con este manual y este sistema operativo estás listo para entrar al mundo del software libre.